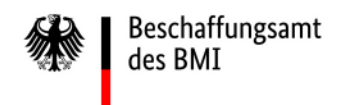

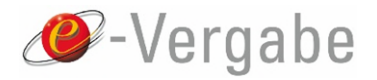

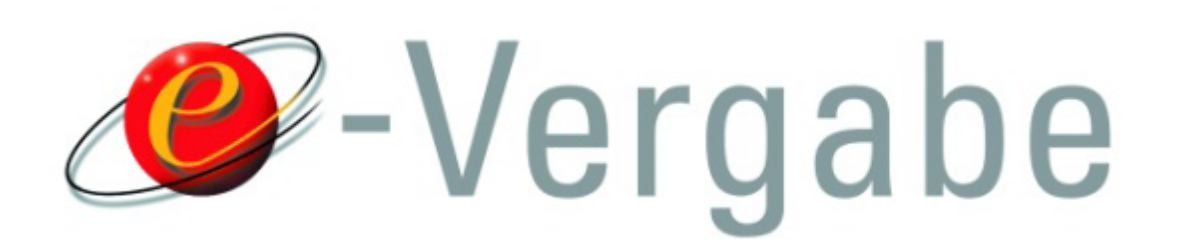

Stand: 20. Mai 2022

# **Inhaltsverzeichnis**

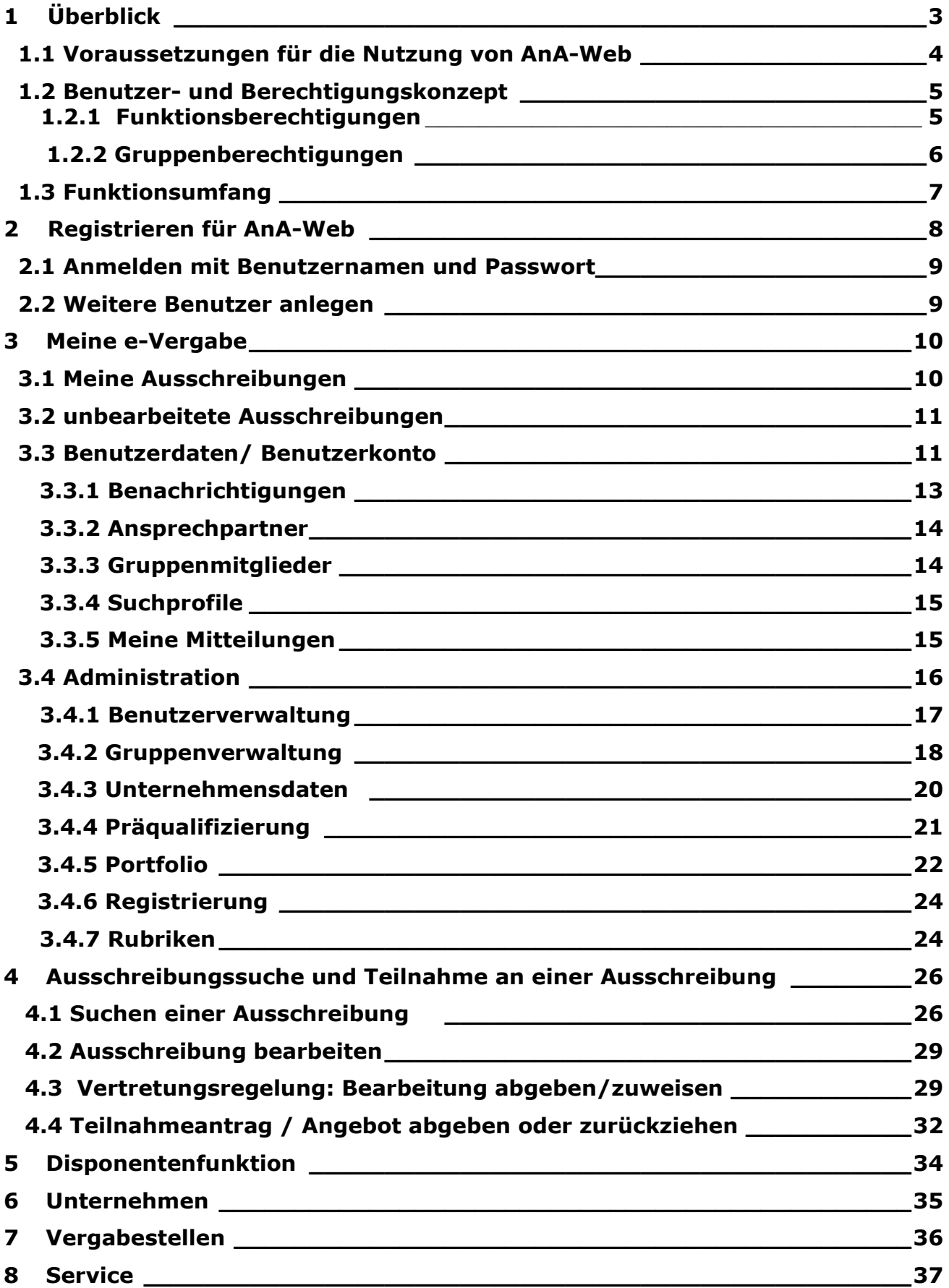

# <span id="page-2-0"></span>**1 Überblick**

AnA-Web ist der webbasierte Angebotsassistent der e-Vergabe. Er unterstützt Unternehmen bei der Teilnahme an Ausschreibungen, die über die e-Vergabe-Plattform des Bundes veröffentlicht warden und elektronisch abgegeben warden sollen.

Die Anmeldung zur e-Vergabe erfolgt auf [www.evergabe-online.de](https://www.evergabe-online.de) unter der Rubrik "Anmelden".Hier können sie Ihr Unternehmen für die e-Vergabe kostenfrei registrieren.

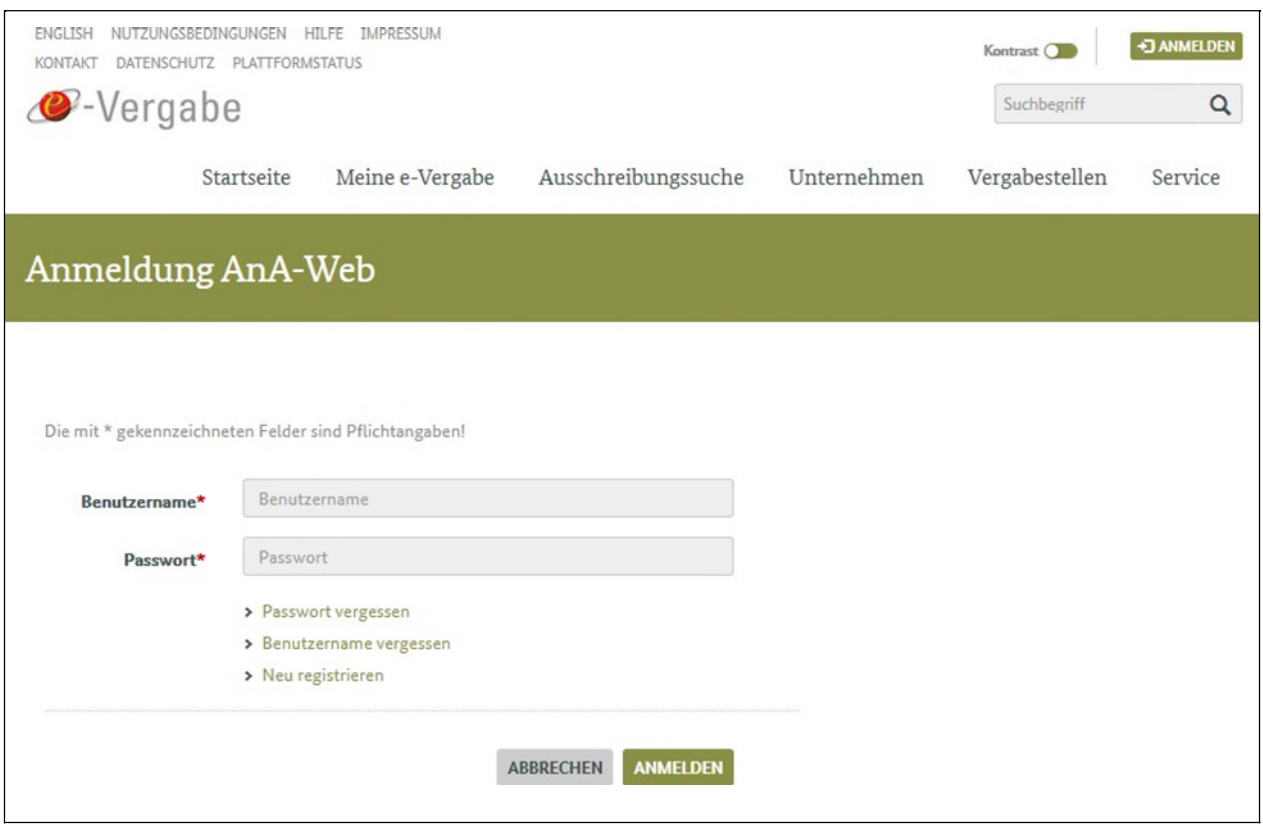

**Abbildung: Anmeldung an AnA-Web im Online-Auftritt der e-Vergabe** 

Den vorliegenden Benutzerleitfaden und weitere Informationen zu AnA-Web finden Sie auf [www.evergabe-online.info.](http://www.evergabe-online.info/)

Im Wesentlichen umfasst das ANA Web folgende Rubriken:

- Startseite
- Meine eVergabe (Informationen zu Benutzerkonto und der Administration)
- Ausschreibungssuche (Informationen zu Ausschreibungen und alle registrierten Vergabestellen)
- Unternehmen (wichtige Register mit Informationen für registrierte Firmen)
- Vergabestelle (wichtige Register mit Informationen für registrierte Vergabestellen)

<span id="page-3-0"></span>- Service (Nützliche Informationen zu Zertifikaten, Fernwartung, elektr. Signatur etc.)

### **1.1 Voraussetzungen für die Nutzung von AnA-Web**

Bevor Sie sich für die Nutzung der eVergabe entscheiden, beachten Sie unsere Nutzungsvoraussetzungen: Link: https://www.evergabe-online.info/e-[Vergabe/DE/3%20Unternehmen/Nutzungsvoraussetzungen/node\\_nut](https://www.evergabe-online.info/e-Vergabe/DE/3%20Unternehmen/Nutzungsvoraussetzungen/node_nutzungsvoraussetzungen.html) zungsvoraussetzungen.html

Für den Zugang und die Nutzung von AnA-Web sind folgende Voraussetzungen zu beachten:

Sie müssen eine kostenfreie Registrierung durchführen. Zum Abschluss der Registrierung werden Sie per E-Mail aufgefordert, Ihre Eingaben zu bestätigen. Erst danach ist Ihre Registrierung abgeschlossen. Die Anmeldung im AnA-Web geschieht daraufhin mit Ihrem Benutzernamen und Ihrem Passwort, welches Sie bei Ihrer Registrierung festgelegt haben.

Für die Abgabe eines Teilnahmeantrags- oder eines Angebots muss die Software der e-Vergabe "eVergabeApp" installiert sein:

[Link: https://www.evergabe-online.de/downloads/installer/evergabeapp](https://www.evergabe-online.de/downloads/installer/evergabeapp)  Ohne vorherige Installation der App ist eine Abgabe nicht möglich.

Viele Vergabestellen fordern für die Abgabe eines Teilnahmeantragesoder Angebotes entsprechende Signaturzertifikate. Daher kann es erforderlich sein sein, ein **elektronisches Signaturzertifikat** zur Hand zu haben (Dieses ist separate zu erwerben). Sie finden unter der Rubrik Service -> Unterstützte Zertifikate eine genaue Übersicht an Anbietern mit eVergabe kompatiblen Zertifikaten:

Link: https://www.evergabe-online.info/e-[Vergabe/DE/5%20Service/Unterst%C3%BCtzte%20Zertifikate/node\\_zertif](https://www.evergabe-online.info/e-Vergabe/DE/5%20Service/Unterst%C3%BCtzte%20Zertifikate/node_zertifikate.html;jsessionid=643F8B89FCCC278CC2F88EFFEDB0C56C.1_cid325) ikate.html;jsessionid=643F8B89FCCC278CC2F88EFFEDB0C56C.1\_cid325 Es sind jedoch immer die Vorgaben der Vergabestelle für die jeweilige Ausschreibung zu beachten. Nicht immer ist eine Signatur mit einem Zertifikat notwendig.

#### **Hinweis auf die Verwendung von JavaScript**

Die Nutzung von AnA-Web ist mit oder ohne JavaScript möglich. Die Anwendung mit aktiviertem JavaScript ist zu empfehlen, denn sie bietet eine komfortable Benutzerführung. Bei ausgeschaltetem JavaScript ist AnA-Web auf eine zweckmäßige Benutzerführung beschränkt.

#### **Hinweis für eine Nutzung von AnA-Web durch Multi-User**

Seite 4

<span id="page-4-0"></span>Benutzer, die Ausschreibungen z. B. als Dienstleister im Auftrag von Unternehmen durchführen, müssen sich in AnA-Web für jedes Unternehmen registrieren. Sie können jedoch mit derselben Identität agieren. Dies betrifft die Verwendung derselben E-Mail-Adresse sowie desselben elektronischen Zertifikats.Lediglich der Benutzername ist nur einmal wählbar.

#### **1.2 Benutzer- und Berechtigungskonzept**

Die Berechtigungen von AnA-Web werden in erster Linie über Benutzerrollen gesteuert. Über die Zuordnung zu einer Benutzerrolle erhält jeder Benutzer die Zugriffsrechte auf bestimmte Funktionen (siehe Funktionsberechtigungen).

Mit der optionalen Nutzung der Gruppenverwaltung kann über die Funktionsberechtigungen hinaus der Zugriff auf Ausschreibungen gesteuert werden [\(siehe unten, Gruppenberechtigungen\)](#page-5-0).

### **1.2.1 Funktionsberechtigungen**

Die Funktionsberechtigungen betreffen den lesenden und schreibenden Zugriff auf die Funktionen von AnA-Web. Der Zugriff auf den Funktionsumfang hängt von den Benutzerrollen ab.

Es gibt die Benutzerrollen **Nutzer**, **Administrator** und **Disponent**. Der **Nutzer** verfügt über alle notwendigen Grundfunktionen. Damit kann er Ausschreibungen aktivieren, einsehen, bearbeiten und sein Benutzerkonto verwalten. Das gilt auch für den Administrator: Er hat alle Berechtigungen des Nutzers und zusätzlich Zugriff auf die Administration der Daten des im AnA-Web registrierten Unternehmens sowie auf den Benutzerverwaltung des jeweiligen Unternehmens.

Der **Disponent** ist eine **optionale** Zusatzrolle für einen Nutzer oder Administrator. Er ist für die Verteilung von Ausschreibungen zuständig, die

keinen Bearbeiter haben. Die Nutzung der Benutzerrolle Disponent bietet sich insbesondere für Unternehmen an, die in AnA-Web mit mehreren Benutzern regelmäßig an Ausschreibungen teilnehmen.

<span id="page-5-0"></span>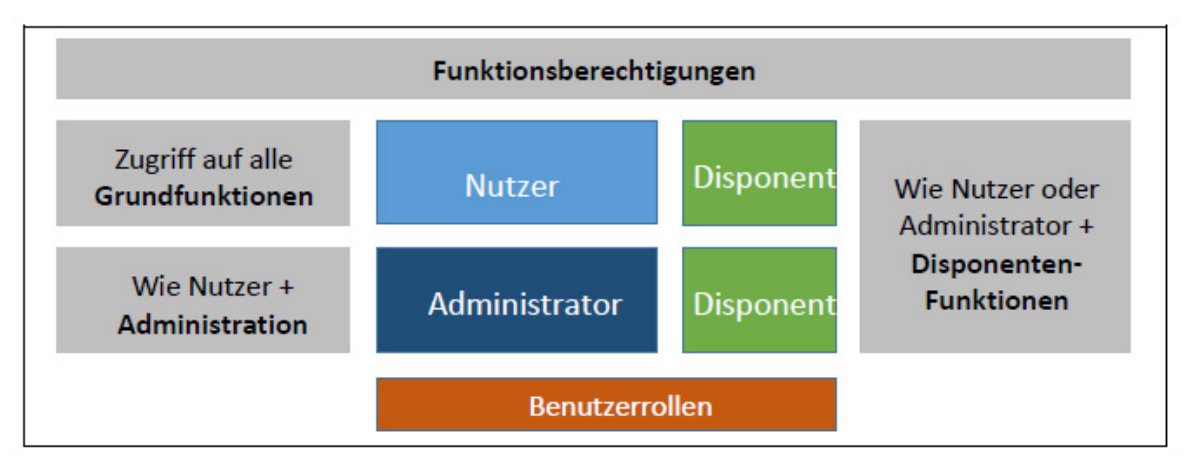

**Abbildung: AnA-Web – Benutzerrollen / Funktionsberechtigungen** 

### **1.2.2 Gruppenberechtigungen**

In der **optionalen** Gruppenverwaltung werden alle Benutzer der Registrierung angezeigt. Es können beliebige Benutzergruppen angelegt werden, denen die Benutzer zugeordnet werden können (siehe 3.4.2 [Gruppenverwaltung\). Dadurch werden automatisch gruppenbezogene](#page-17-0) Berechtigungen vergeben, womit jeder Benutzer nur noch Sicht und Zugriff auf Ausschreibungen innerhalb seiner Gruppe hat.

Generell kann eine Ausschreibung nur von dem Benutzer bearbeitet werden, der Bearbeiter der Ausschreibung ist (schreibender Zugriff). Ohne Nutzung der Gruppenverwaltung können Benutzer darüber hinaus alle Ausschreibungen in AnA-Web sehen (lesender Zugriff).

Der Disponent ist die einzige Benutzerrolle, die den Einblick auf alle Ausschreibungen erlaubt (lesender Zugriff).

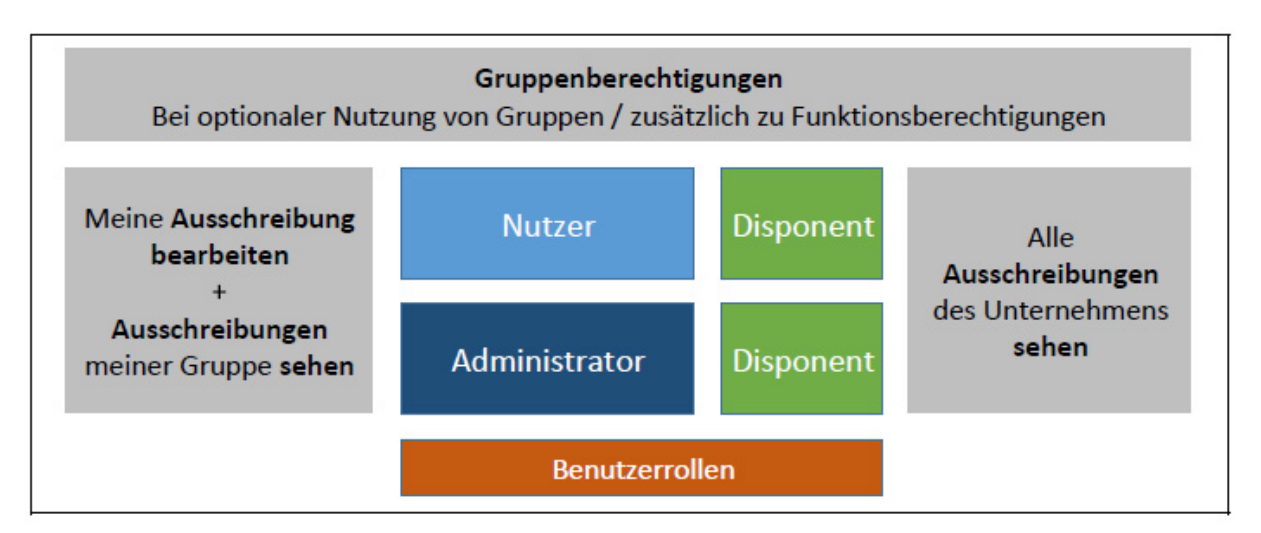

**Abbildung: AnA-Web – Benutzerrollen / Berechtigungen für Ausschreibungen** 

Die Zuweisung der Benutzerrollen erfolgt durch einen Administrator in der Benutzerverwaltung [\(siehe Administration\)](#page-15-0).

### <span id="page-6-0"></span>**1.3 Funktionsumfang**

Folgende Punkte geben einen Überblick über den Funktionsumfang von AnA-Web. Auf diese Funktionen wird in den weiteren Abschnitten des Leitfadens eingegangen.

#### **Registrieren für AnA-Web** [\(Abschnitt 2](#page-7-0))

In diesem Abschnitt finden Sie die Beschreibung des Registrierungsprozesses.

#### **Meine e-Vergabe** [\(Abschnitt 3\)](#page-9-0)

Hier erfahren Sie, wie Sie Ausschreibungen finden, an Ausschreibungen teilnehmen – von der Aktivierung der Teilnahme an der Ausschreibung in der Ausschreibungssuche oder per Einladung durch eine Vergabestelle – über die Übersicht Ihrer Ausschreibungen in "Meine Ausschreibungen" – bis hin zur konkreten Bearbeitung der Ausschreibung mit der Abgabe von Teilnahmeantrag bzw. Angebot.

### **Ausschreibungssuche** [\(Abschnitt 4](#page-25-0))

Den Funktionsumfang der Ausschreibungssuche sowie die Rubriken An Ausschreibung teilnehmen, Ausschreibungen bearbeiten, Teilnahmeantrag und Angebot abgeben oder zurückziehen erfahren sie in diesem Abschnitt. Zudem erhalten sie einen kurzen Überblick über die Bereiche Suche über Vergabestellen und den Bereich Merkzettel.

#### **Administration** ([Abschnitt](#page-15-0) 3.4)

In diesem Abschnitt wird beschrieben, welche Funktionen zur Administration Ihrer Unternehmensregistrierung zur Verfügung stehen. Als Administrator verwalten Sie in erster Linie die Benutzer Ihres Unternehmens. Darüber hinaus können Sie z. B. die Unternehmensdaten pflegen, Benutzergruppen einrichten und die Unternehmensregistrierung verwalten.

#### **Disponentenfunktionen** [\(Abschnitt](#page-33-0) 5)

Den Funktionsumfang eines Disponenten lernen Sie in Abschnitt 5 kennen. Benutzer der Benutzerrolle Disponent sind innerhalb von AnA-Web für die Verteilung von Ausschreibungen im Unternehmen zuständig, die keinen Bearbeiter haben.

**Unternehmen** [\(Abschnitt](#page-34-0) 6) Wichtige Rubriken zu Informationen für Unternehmen

#### **Vergabestellen** ([Abschnitt](#page-35-0) 7)

Wichtige Rubriken zu Informationen für Vergabestellen

#### **Service** ([Abschnitt](#page-36-0) 8)

Wichtige Rubriken zum Thema Fernwartung, Zertifikate, FAQs etc.

# <span id="page-7-0"></span>**2 Registrieren für AnA-Web**

Für den Zugriff auf AnA-Web ist die Registrierung Ihres Unternehmens an der e-Vergabe erforderlich.

Die Registrierung erfolgt in mehreren Schritten durch einen beliebigen Benutzer. Dieser Benutzer macht Angaben zum Unternehmen und zu seinen eigenen Benutzerdaten. Abschließend erhält der Nutzer eine E-Mail von der e-Vergabe. Sie enthält einen Bestätigungslink, der innerhalb einer Stunde aktiviert/bestätigt werden muss.

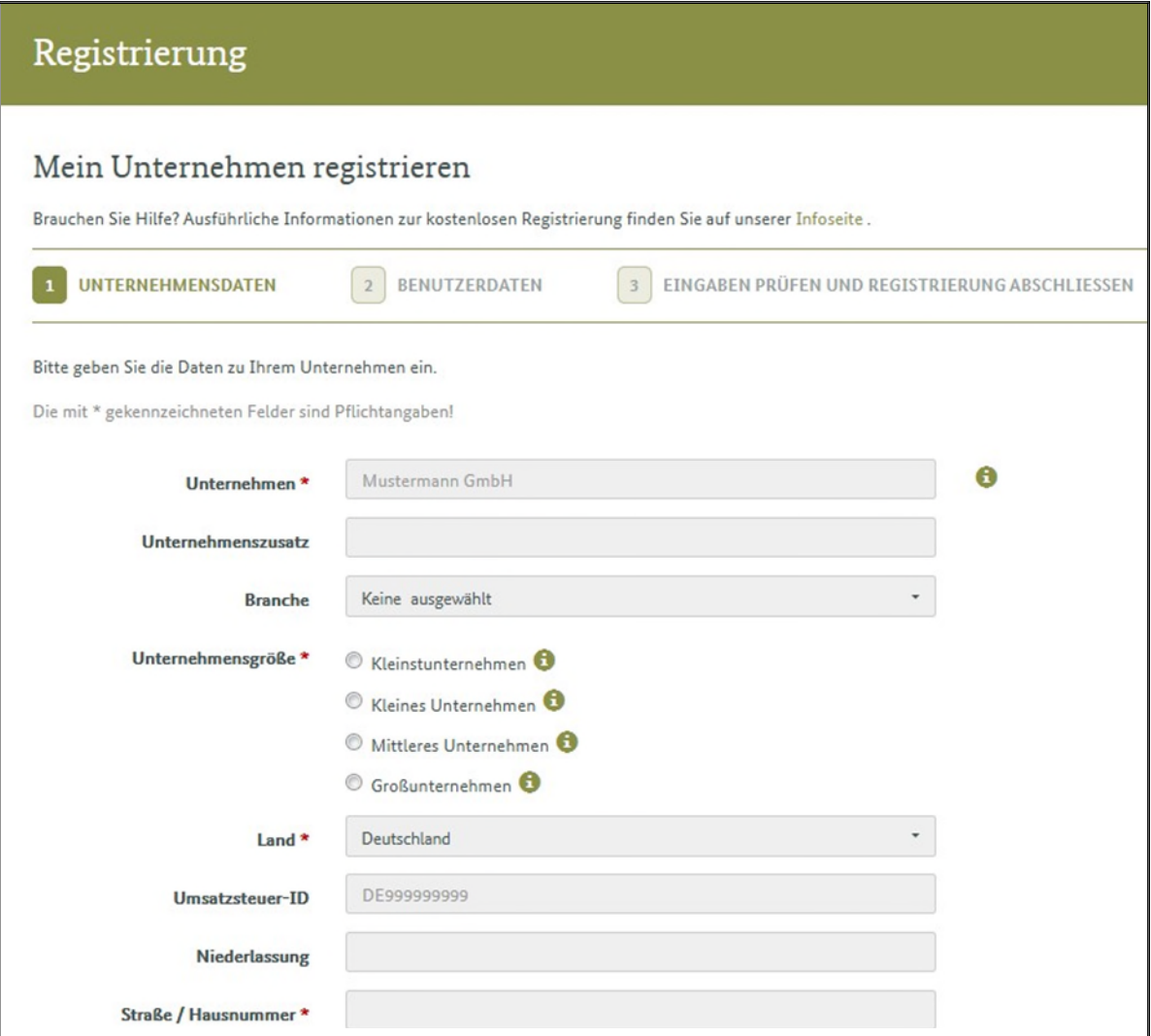

**Abbildung: Registrieren an der e-Vergabe für die Nutzung von AnA-Web** 

### <span id="page-8-0"></span>**2.1 Anmelden mit Benutzernamen und Passwort**

Im Anschluss an die Registrierung kann ein registrierter Nutzer sofort an Ausschreibungen der e-Vergabe teilnehmen. Er benötigt für den Login lediglich seinen vorher festgelegten Benutzernamen und das Passwort. Die Angaben aus der Registrierung können in AnA-Web unter der Rubrik "**Meine e-Vergabe -> Benutzerdaten**" jederzeit eingesehen und geändert werden.

### **2.2 Weitere Benutzer anlegen**

In AnA-Web können sie zusätzlich die Funktion des **Administrators** übernehmen. Dieser hat die Möglichkeit beliebig viele Benutzer einzurichten und zu verwalten. Legen Sie auch möglichst zeitnah einen weiteren Benutzer mit der Rolle "Administrator" an, damit Sie einen Vertreter haben. Zur Aktivierung von Benutzerkonten müssen Sie jeden Benutzer einladen und nach seiner ersten Anmeldung an AnA-Web freischalten. Dies geschieht unter der Rubrik "**Meine e-Vergabe -> Administration-> Benutzer**".

# <span id="page-9-0"></span>**3 Meine e-Vergabe**

In diesem Abschnitt erfahren Sie, wo sich in Ihrem Benutzerkonto Ihre Ausschreibungen befinden, an denen Sie oder Ihr Unternehmen arbeiten, welche Ausschreibungen noch nicht zugewiesen wurden (nur in der Disponentenrolle einsehbar) und welche Benutzerdaten ihrem Account zugrunde liegen. Diese lassen sich auch jederzeit wieder anpassen. Sowie die Rubrik Administration.

### **3.1 Meine Ausschreibungen**

Ausschreibungsübersicht

Der Menüpunkt "Meine Ausschreibungen" öffnet sich unmittelbar, wenn Sie auf den Bereich "**Meine e-Vergabe** ->**Meine Ausschreibungen**" klicken.

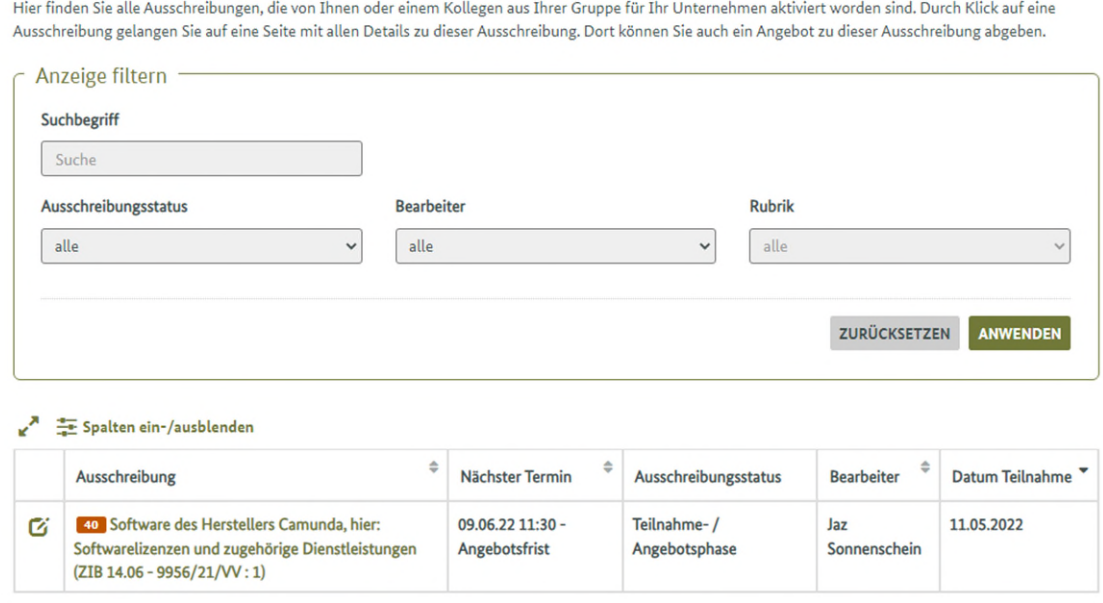

#### Abbildung: "Meine Ausschreibungen"

Sobald Sie die Teilnahme an einer Ausschreibung aktiviert haben, finden Sie die betreffende Ausschreibung in dieser Übersicht. Zudem sehen Sie wann das nächste Fälligkeitsdatum der Ausschreibung a steht und in welchem Status sich die Ausschreibung befindet.

Im Falle einer Aufforderung zur Angebotsabgabe durch die Vergabestelle wird eine solche Ausschreibung ebenfalls in dieser Übersicht angezeigt. Das gilt für eine Nutzung von AnA-Web ohne Benutzergruppen. Sofern Gruppen verwendet werden, greifen die Gruppenberechtigungen. Somit können nur Benutzer der Rolle ["Disponent" auf diese Ausschreibungen zugreifen \(siehe 1.2, Benutzer](#page-4-0)und Berechtigungskonzept).

#### <span id="page-10-0"></span>**3.2 unbearbeitete Ausschreibungen**

Sofern Sie Disponent sind, können Sie hier die Bearbeiter im Rahmen Ihres Unternehmens festlegen und die Ausschreibungen entsprechend zuweisen. Ferner werden Sie über jeden Bearbeiterwechsel innerhalb Ihres Unternehmens informiert. Auf dieser Seite finden Sie alle Ausschreibungen Ihres Unternehmens, denen aktuell kein Bearbeiter zugewiesen ist. (nur als Disponent sichtbar).

Die wichtigste Funktion für den Disponenten ist die Aktion "Bearbeiter zuweisen". Hierüber kann er eine Ausschreibung ohne Bearbeiter gezielt einem Kollegen oder einer Kollegin oder einer Gruppe zuweisen.

Ihnen wurde die Rolle Disponent zugeteilt. Als Disponent sind Sie für das Festlegen von Bearbeitern im Rahmen Ihres Unternehmens verantwortlich. Ferner

#### werden Sie über jeden Bearbeiterwechsel innerhalb Ihres Unternehmens informiert. Auf dieser Seite finden Sie alle Ausschreibungen Ihres Unternehmens, denen aktuell kein Bearbeiter zugewiesen ist. Spalten ein-/ausblenden  $\Rightarrow$ Datum Teilnahme Ausschreibung Ausschreibungsstatus Aktio Nächster Termin δ 40 Software des Herstellers Camunda, hier: 09.06.22 11:30 -19.05.2022 Ø Teilnahme-/ Softwarelizenzen und zugehörige Dienstleistungen (ZIB Angebotsfrist Angebotsphase  $14.06 - 9956/21/VV: 1$

#### Unbearbeitete Ausschreibungen

# **3.3 Benutzerdaten/ Benutzerkonto**

Jeder Benutzer in AnA-Web hat Zugriff auf sein Benutzerkonto. Dort findet er seine Benutzerdaten sowie – sofern vorhanden – Informationen zu Benachrichtigungen, seinen Ansprechpartnern (Administratoren),Gruppenmitgliedern,Suchprofilen oder seinen Mitteilungen.

Im Bereich Benutzerdaten finden Sie eine komplette Übersicht Ihrer Accountdaten sowie Ihren Benutzernamen, die Unternehmens ID und ihre aktuelle Benutzerrolle. Zudem haben Sie in diesem Bereich die Möglichkeit einen Teil Ihrer Daten sowie Ihr Passwort und die Sicherheitsfrage zu ändern.

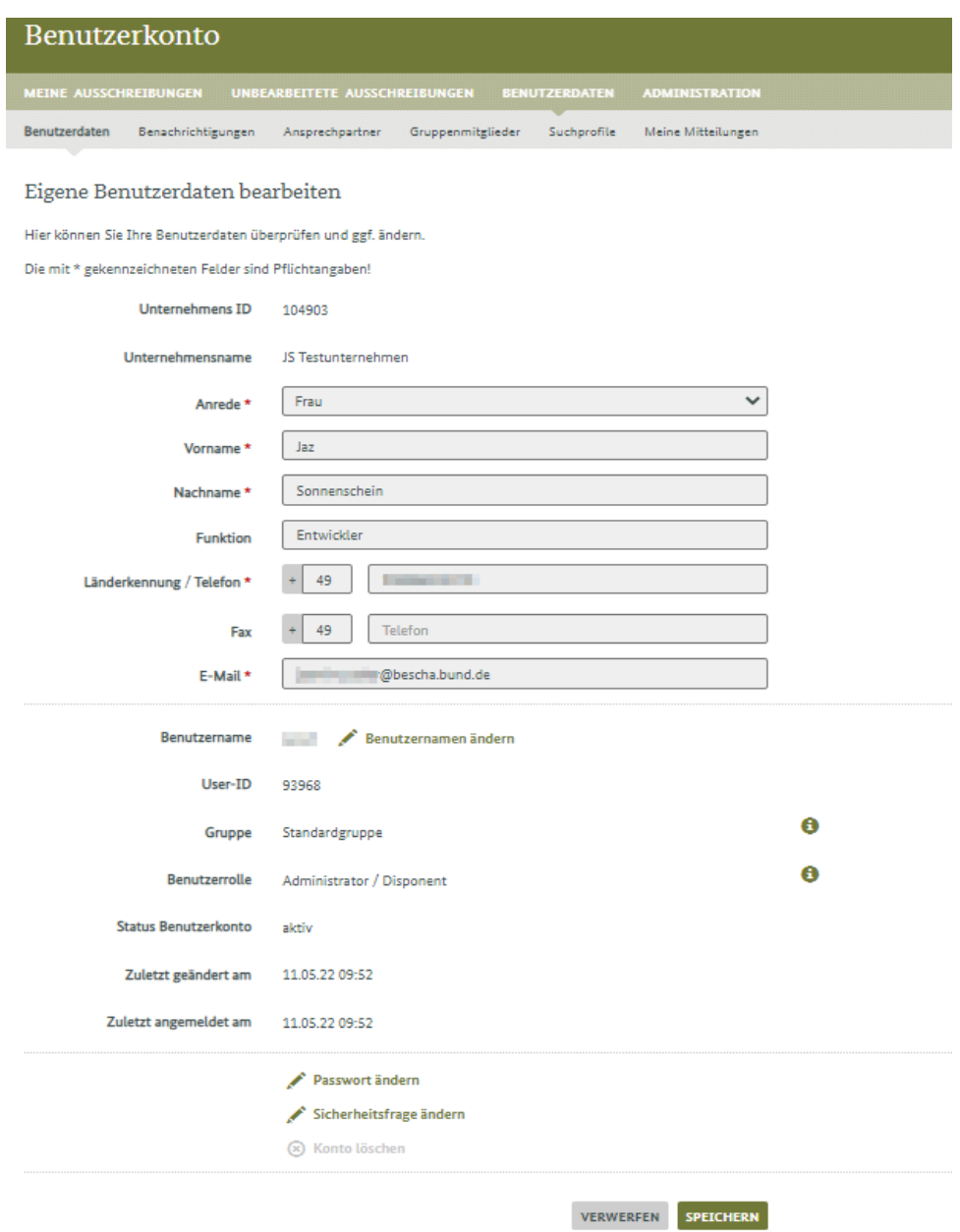

**Abbildung: Benutzerdaten** 

### <span id="page-12-0"></span>**3.3.1 Benachrichtigungen**

Benachrichtigungen

Unter der Rubrik Benachrichtigungen können Sie festlegen, zu welchen Ereignissen Sie von der e-Vergabe per E-Mail informiert werden möchten. Hierbei können Sie festlegen, ob alle Mitglieder Ihrer Gruppe, nur Sie oder gar keiner Benachrichtigungen erhalten soll.

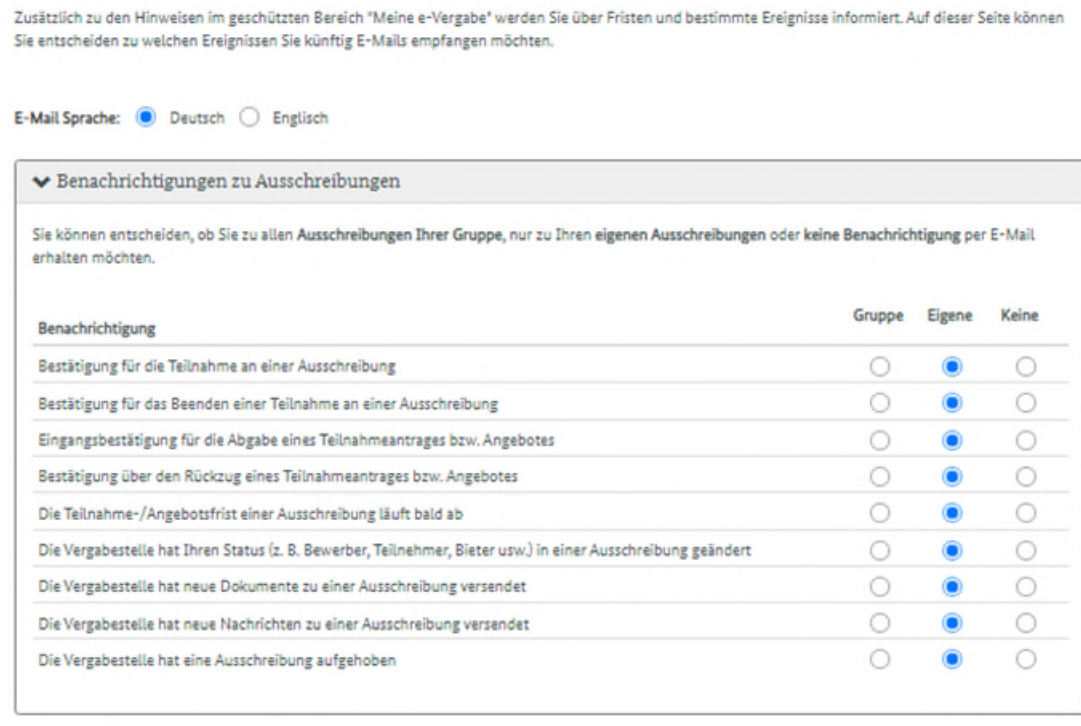

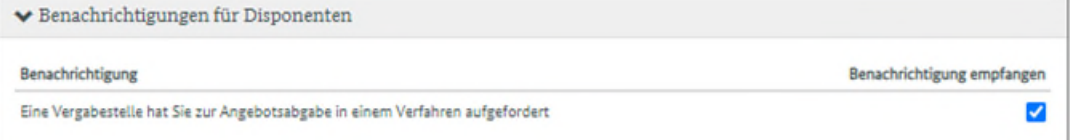

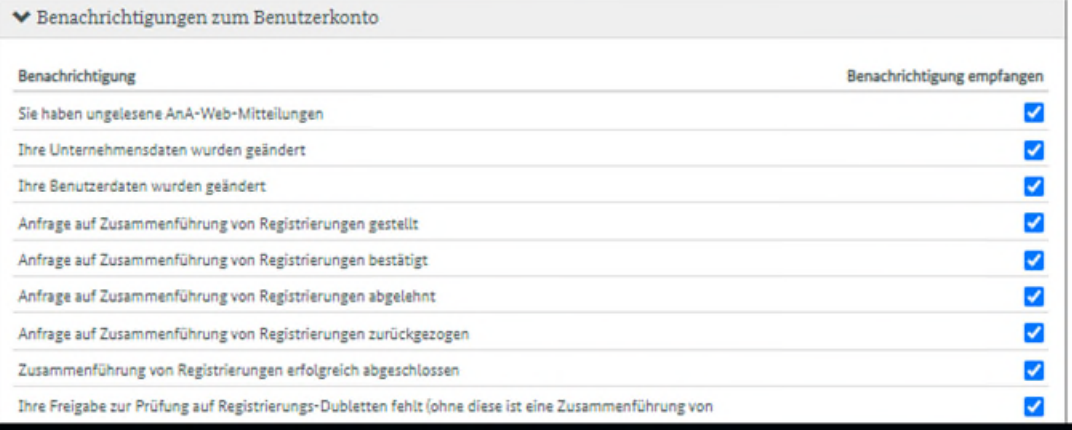

#### **Abbildung: Benachrichtigungen**

### <span id="page-13-0"></span>**3.3.2 Ansprechpartner**

Unter der Rubrik Ansprechpartner finden Sie eine Übersicht aller Administratoren ihres Unternehmens und deren Telefonnummer sowie Mailadresse

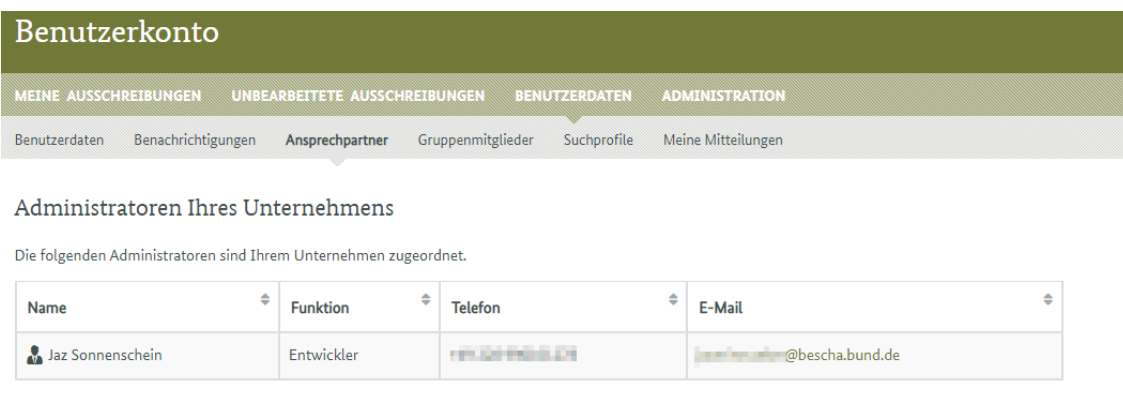

**Abbildung: Ansprechpartner/Administratoren** 

### **3.3.3 Gruppenmitglieder**

Sofern Sie in Gruppen eingeteilt wurden, finden Sie hier eine Übersicht der Gruppen, denen Sie zugeornet wurden.

Die Gruppenzuordnung erfolgt hier auch wieder durch den Disponenten.

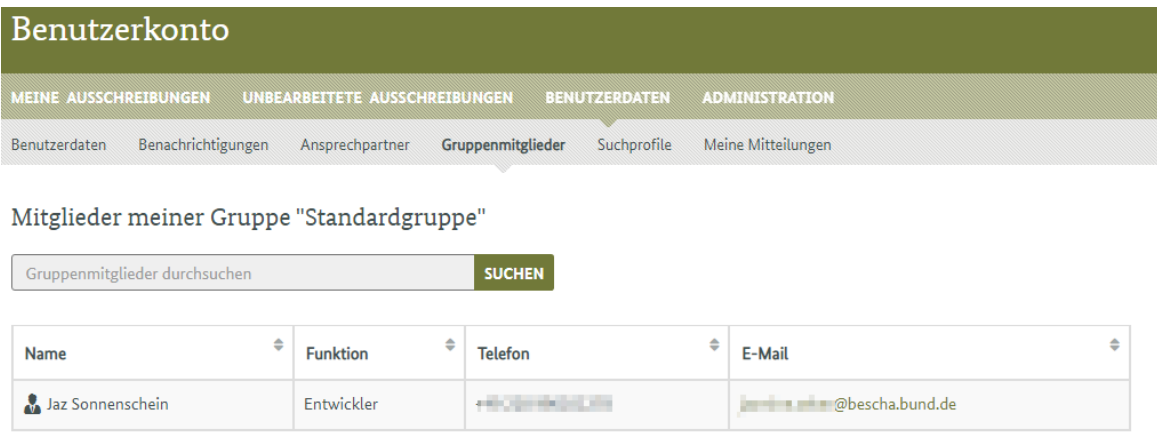

**Abbildung: Gruppenmitglieder/Gruppenzuordnung** 

### <span id="page-14-0"></span>**3.3.4 Suchprofile**

Hier können Sie Ihre gespeicherten Suchprofile verwalten. Mit der Funktion "Abonnement" wird Ihnen täglich eine E-Mail mit neuen Suchergebnissen zu diesem Profil geschickt. Abonnieren Sie mehrere Profile, so bekommen Sie alle Ergebnisse zu diesen Profilen in einer E-Mail zusammengefasst.

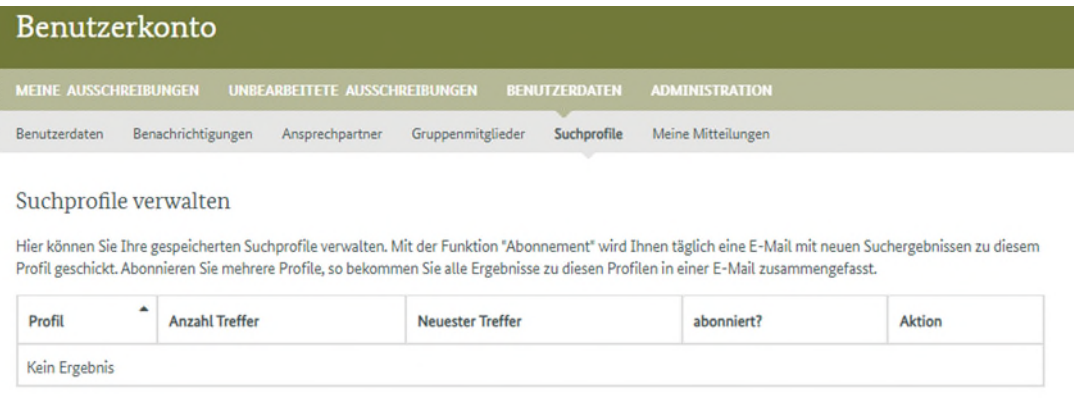

#### **Abbildung: Suchprofile verwalten**

### **3.3.5 Meine Mitteilungen**

Hier finden Sie eine Übersicht Ihrer Mitteilungen.

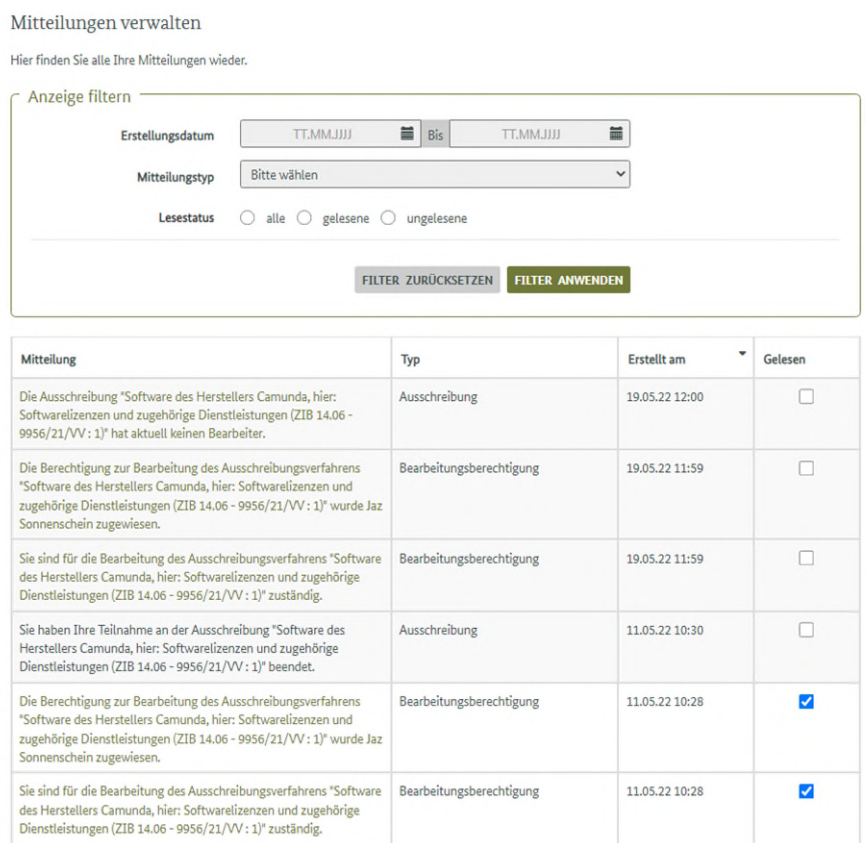

#### **Abbildung: Meine Mitteilungen**

# <span id="page-15-0"></span>**3.4 Administration**

Ein Benutzer der Benutzerrolle **Administrator** hat Zugriff auf die Administration des Unternehmens, das für AnA-Web registriert ist. Ein Administrator verfügt über den gleichen Funktionsumfang wie die Benutzerrolle Nutzer, darüber hinaus hat er Zugriff auf alle Funktionen zur Administration des im AnA-Web registrierten Unternehmens und dessen angelegte Nutzer.

Es können beliebig viele Administratoren eingerichtet werden. Bei Registrierungen mit mehr als einem Benutzer sollte mindestens ein weiterer Administrator als Vertreter eingerichtet werden, der z.B. im Notfall auch mal das Passwort für den anderen Administrator zurücksetzen kann.

Die Administration umfasst Funktionen zur Verwaltung und Konfiguration des registrierten Unternehmens:

- Benutzerverwaltung ([3.4.1\)](#page-16-0)
- Gruppenverwaltung ([3.4.2](#page-17-0))
- Unternehmensdaten verwalten ([3.4.3](#page-19-0))
- Präqualifizierung bereitstellen  $(3.4.4)$  $(3.4.4)$
- Portfolio pflegen [\(3.4.5\)](#page-21-0)
- Registrierungsverwaltung ([3.4.6](#page-23-0))
- Rubrikenverwaltung ([3.4.7](#page-23-0))

### <span id="page-16-0"></span>**3.4.1 Benutzerverwaltung**

Die Benutzerverwaltung ist das Herzstück der Administration. Hier werden alle vorhandenen Benutzer angezeigt und können einzeln bearbeitet werden. Neue Benutzer können angelegt bzw. eingeladen werden.

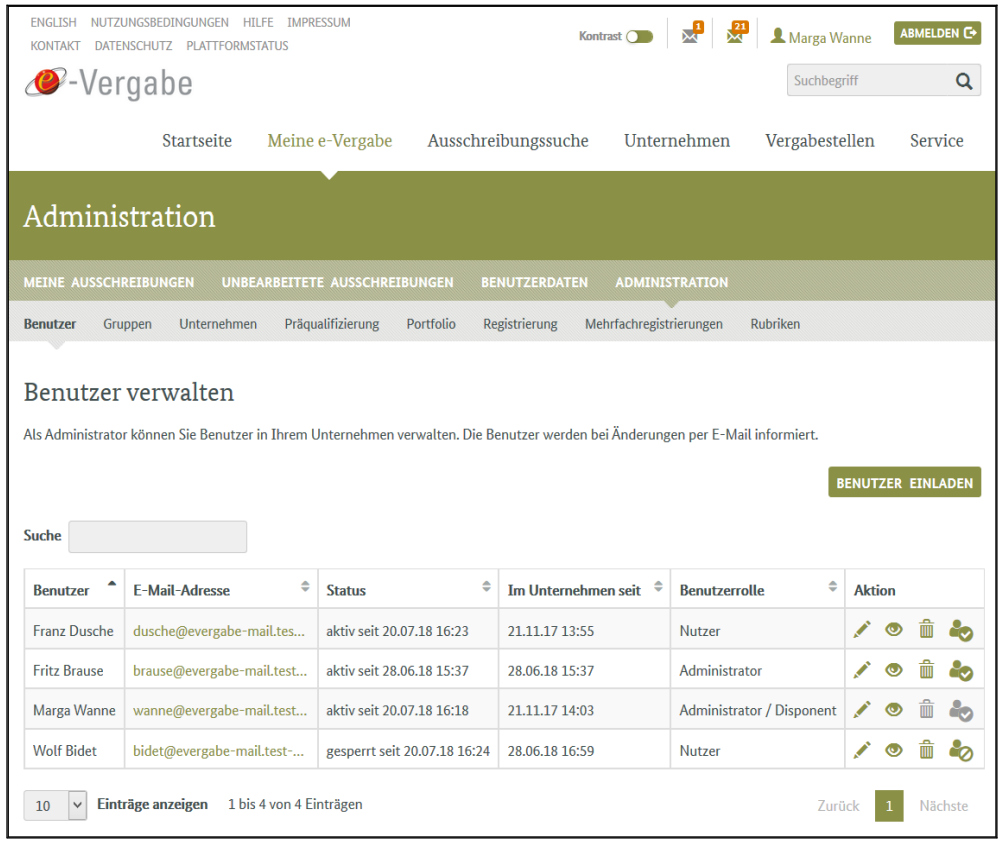

Abbildung: Seite "Benutzerverwaltung" in der Administration

In der Rubrik Administration -> Benutzer können weitere Benutzer eingeladen werden. Eingeladene Benutzer werden mit dem Status "eingeladen" in der Benutzerverwaltung angezeigt. Sie erhalten eine E-Mail und müssen dem Bestätigungslink folgen. Erst nach Bestätigung und ersten Anmeldung wird der angehende neue Benutzer im System als aktiver Benutzer angezeigt.

In der Benutzerverwaltung sind zudem über ein jeweiliges Symbol die Aktionen "**Benutzer bearbeiten**", "**Benutzer anzeigen**", "**Benutzer**  löschen" und "Benutzer sperren" verfügbar. Wird ein Benutzer gelöscht, der aktueller Bearbeiter einer oder mehreren Ausschreibungen ist, werden diese als unbearbeitete Ausschreibungen an den Disponenten [geleitet.Dieser kann die Ausschreibungen dann neu zuweisen. \(siehe](#page-33-0) Disponentenfunktionen).

Über die Aktion "Bearbeiten" gelangt man in die Benutzerdaten des gewählten Benutzers. Es ist nicht möglich sich selbst zu löschen oder zu sperren. Dies kann nur durch einen Administrator

#### <span id="page-17-0"></span>durchgeführt werden. Auch nicht, wenn sie selbst Administrator sind. Dies muss dann durch einen weiteren Administrator erfolgen.

#### Benutzerdaten bearbeiten

Sie können hier einen Benutzer bearbeiten. Wenn Sie Änderungen speichern, wird der Benutzer per E-Mail informiert und kann in seinem Benutzerkonto die Änderungen annehmen oder verwerfen.

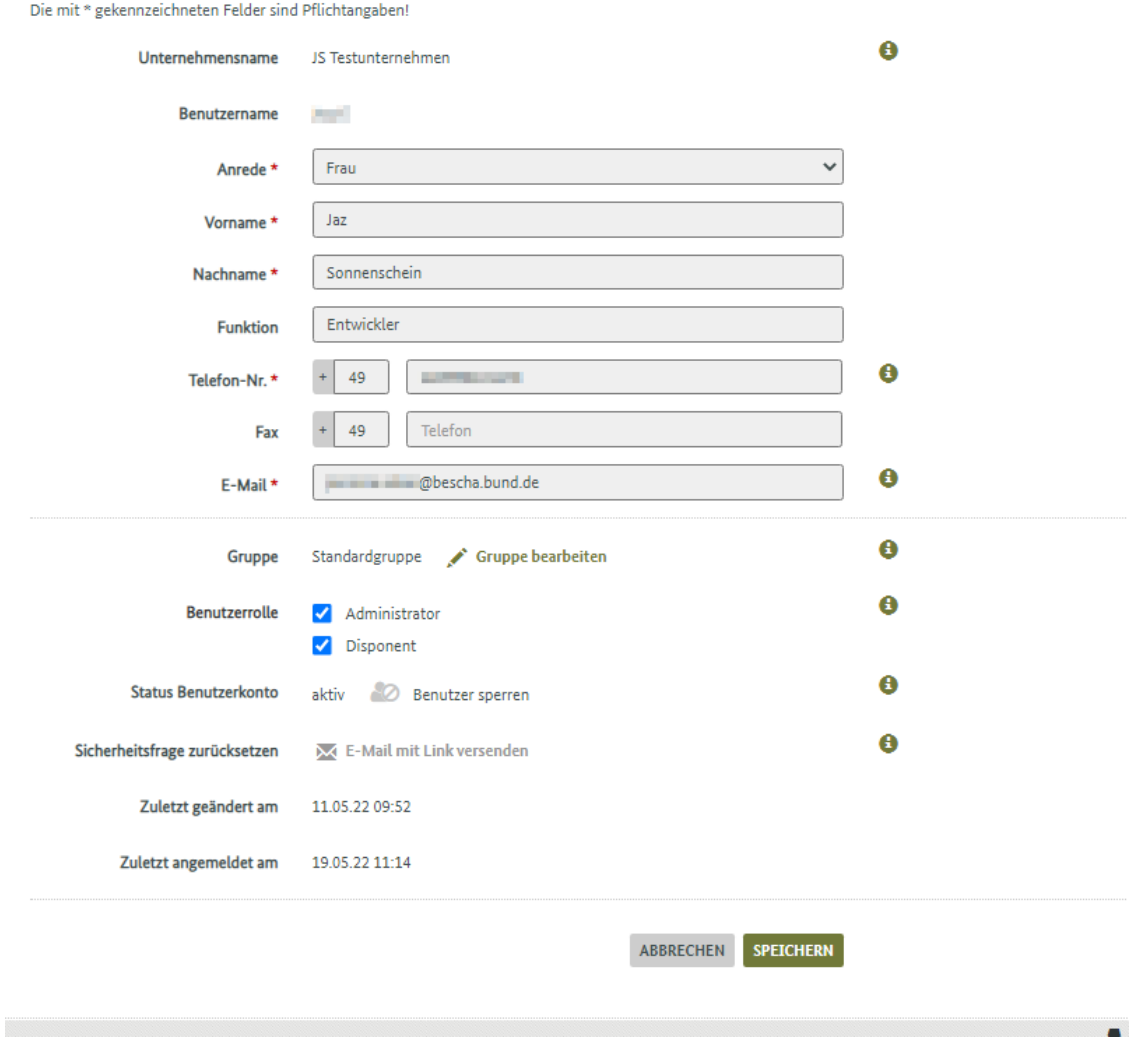

**Abbildung: Benutzerdaten bearbeiten in der Benutzerverwaltung der Administration** 

#### **3.4.2 Gruppenverwaltung**

Die Gruppenverwaltung ermöglicht die optionale Einrichtung von Gruppen, zu denen vorhandene Benutzer zugeordnet werden können. Eine Nutzung von Gruppen ist insbesondere für Registrierungen größerer Unternehmen sinnvoll. Es können beispielsweise Gruppen für Abteilungen oder Standorte angelegt werden.

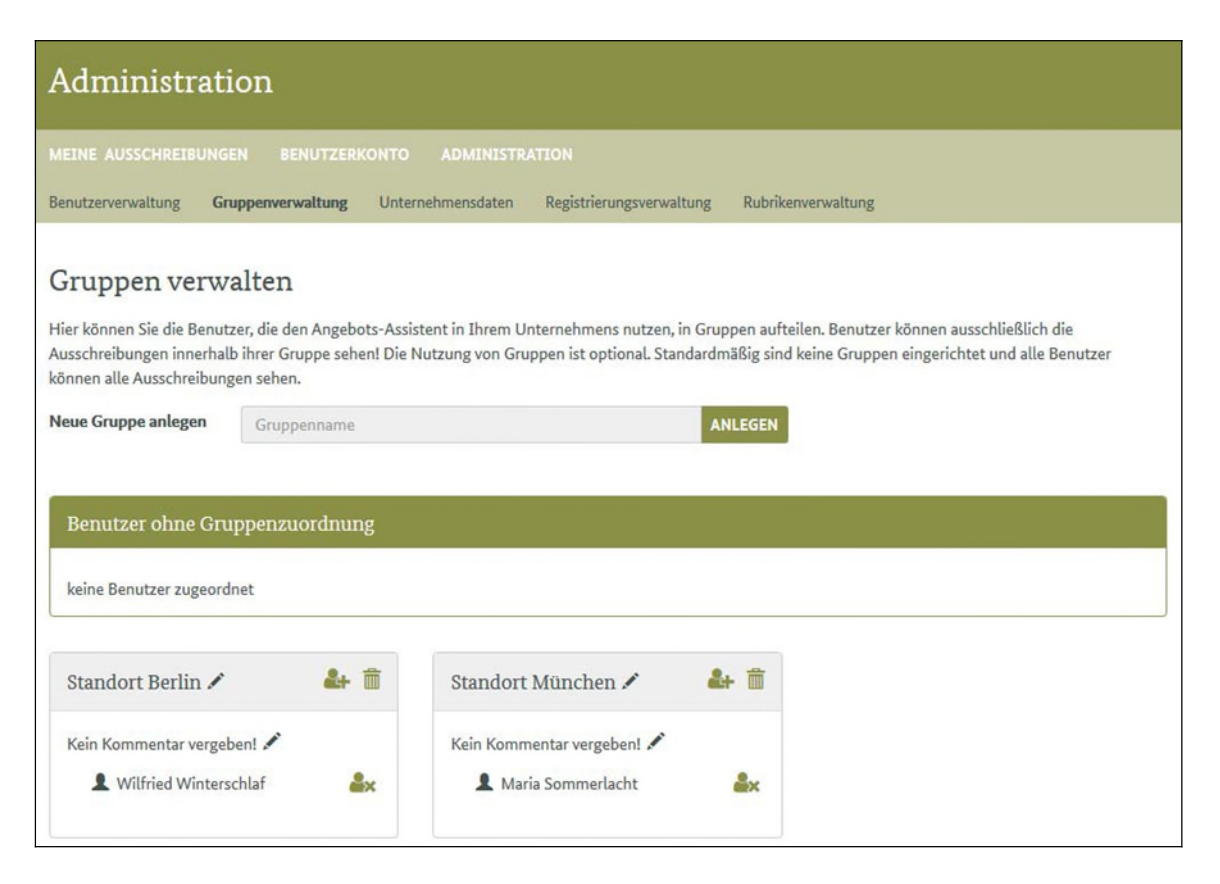

#### **Abbildung: Gruppen verwalten in der Administration**

Benutzer können auch in eine andere Gruppe verschoben werden. Wenn ein solcher Benutzer ein aktueller Bearbeiter von Ausschreibungen ist, werden Sie gefragt, ob der Benutzer mit oder ohne seine Ausschreibungen verschoben werden soll. Im letzteren Fall gelangen die Ausschreibungen in die unbearbeiteten Ausschreibungen des Disponenten [\(siehe Disponentenfunktionen\)](#page-33-0).

Mit der Verwendung der Gruppenverwaltung greift ein zusätzliches Berechtigungskonzept: Ein Benutzer einer Gruppe kann ausschließlich seine eigenen sowie die Ausschreibungen der Kollegen und Kolleginnen sehen, die Benutzer in seiner Gruppe sind. Nur ein Benutzer der Rolle Disponent hat dann die Berechtigung, alle Ausschreibungen des Unternehmens einzusehen [\(siehe Benutzer- und Berechtigungskonzept\)](#page-4-0).

Im Falle eines Vertretungsfalles kann sich ein Kollege oder eine Kollegin aus der selben Gruppe die Ausschreibung eines anderen Bearbeiters (des zu Vertretenden) auch selbst zur Bearbeitung zuweisen (Aktion "Mir zuweisen", [siehe Vertreterregelung unter Ausschreibung bearbeiten](#page-30-0)).

### <span id="page-19-0"></span>**3.4.3 Unternehmensdaten**

Unter dem Menüpunkt "Unternehmen" kann der Administrator Daten des Unternehmens einsehen und ändern.

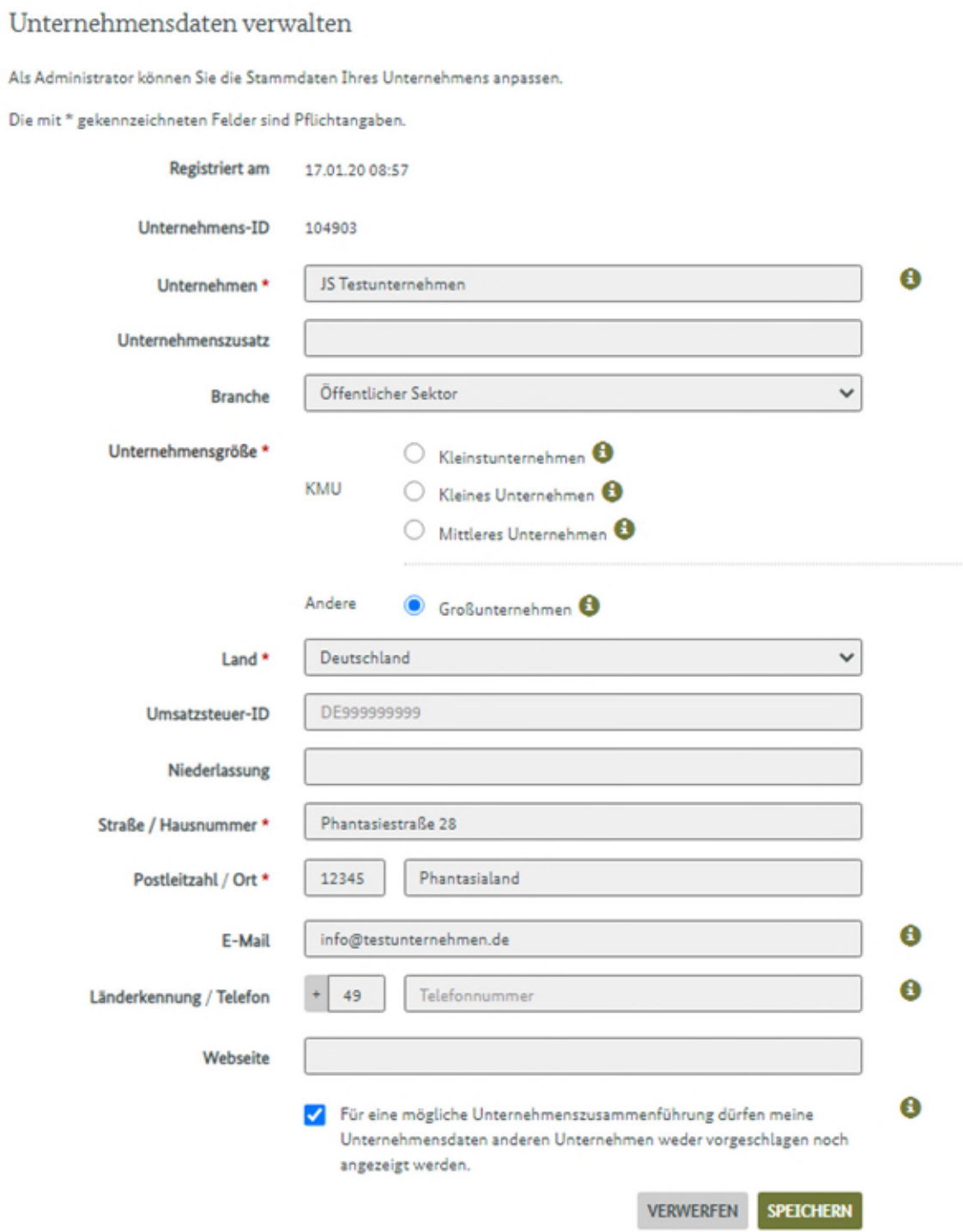

#### **Abbildung: Unternehmensdaten verwalten in der Administration**

### <span id="page-20-0"></span>**3.4.4 Präqualifizierung**

Hier kann die Unternehmens-ID und die Zertifikatsnummer aus dem amtlichen Verzeichnis für den Liefer- und Dienstleistungsbereich hinterlegt werden. Damit werden automatisch die CPV-Codes in die e-Vergabe übernommen, für die eine Präqualifizierung vorliegt.

Der Sachbearbeiter einer Vergabestelle hat die Möglichkeit nach diesen Informationen zu suchen und bekommt auch angezeigt, wenn ein Unternehmen präqualifiziert ist.

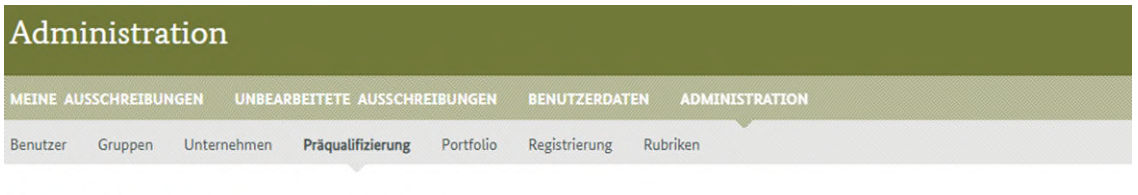

#### Präqualifizierungsinformationen bereitstellen

◆ Amtliches Verzeichnis für den Baubereich

Als Administrator können Sie Informationen über die Aufnahme in die amtlichen Verzeichnisse für Präqualifizierungen binterlegen, über die Ihr Unternehmen verfügt. Prägualifizierungen können aktuell für nationale Verfahren nach Verfahren für Liefer- und Dienstleistungsaufträge (nach VOL/A bzw. UVgO) bzw. Bauaufträge (nach VOB/A) vorgenommen werden; Sie können für eine oder beide Vergabeordnungen Ihre Zertifikatsnummer angeben.

Mit der Hinterlegung stimmen Sie zu, dass den Vergabestellen die hier angezeigten Daten zur Verfügung gestellt werden.

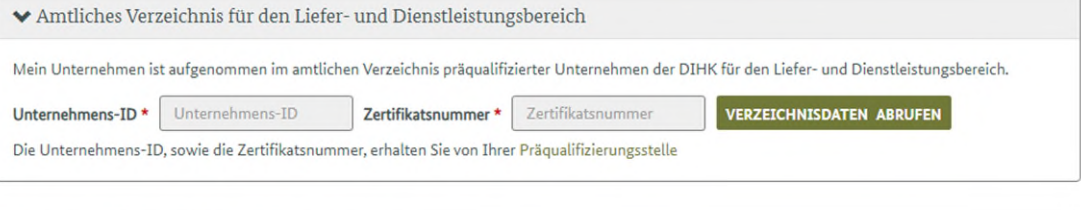

Derzeit ist es nicht möglich, Präqualifizierungsinformationen für den Baubereich (PQ-Verein) zu hinterlegen. Diese Funktionalität wird zu einem späteren Zeitpunkt zur Verfügung gestellt.

#### **Abbildung: Präqualifizierung bereitstellen in der Administration**

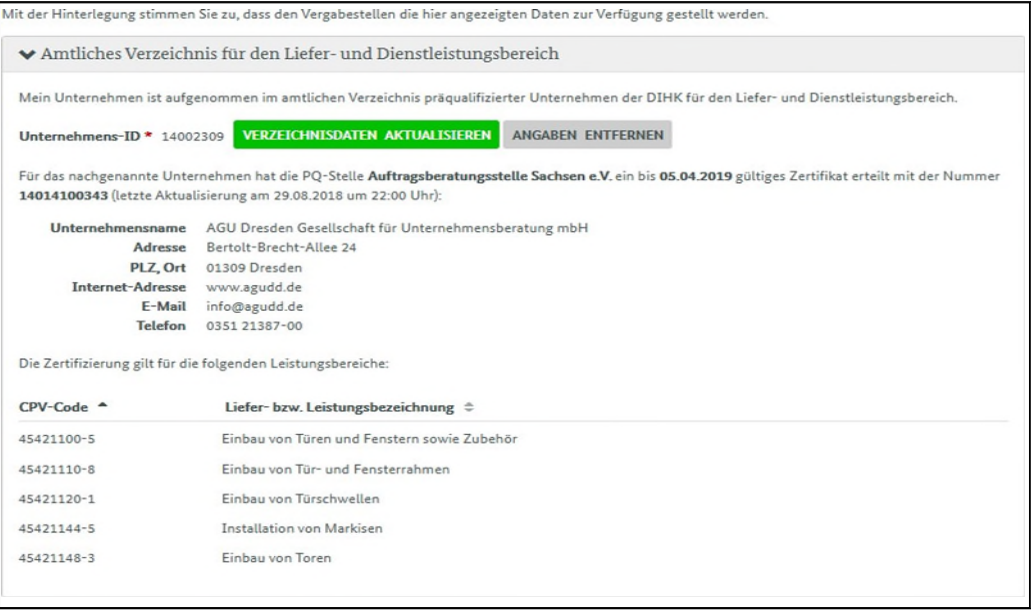

#### **Abbildung: hinterlegte Präqualifizierung**

### <span id="page-21-0"></span>**3.4.5 Portfolio**

In diesem Bereich kann ein Unternehmen sein Leistungsspektrum in Form von CPV- und ATV-Codes hinterlegen. Wurde zuvor die Präqualifizierung hinterlegt, sind diese Informationen hier automatisch eingetragen. Vergabestellen-Sachbearbeiter, die nach diesen Kriterien Unternehmen suchen, können Ihre Firma schnell und einfach damit finden.

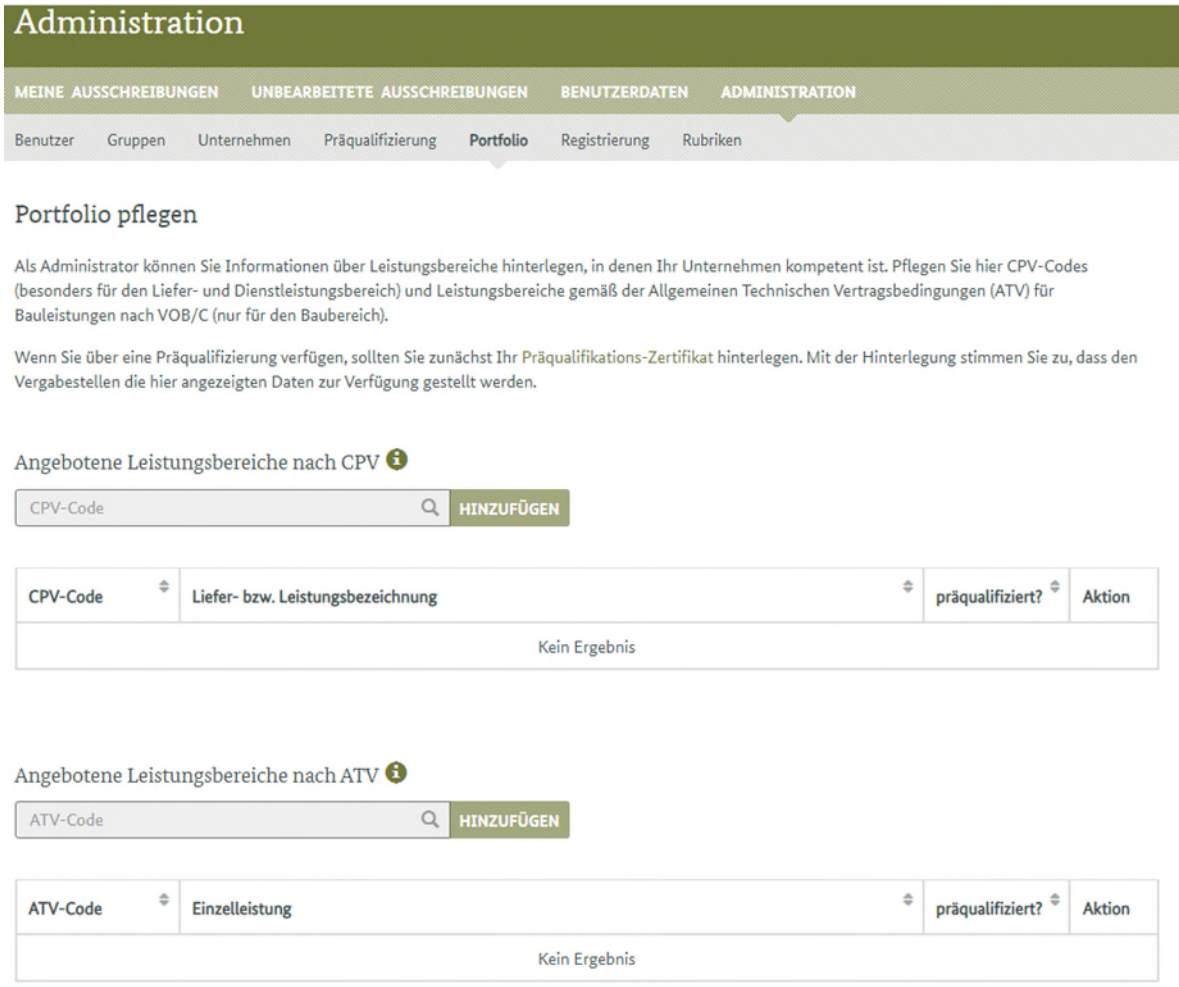

#### **Abbildung: Portfolio pflegen in der Administration**

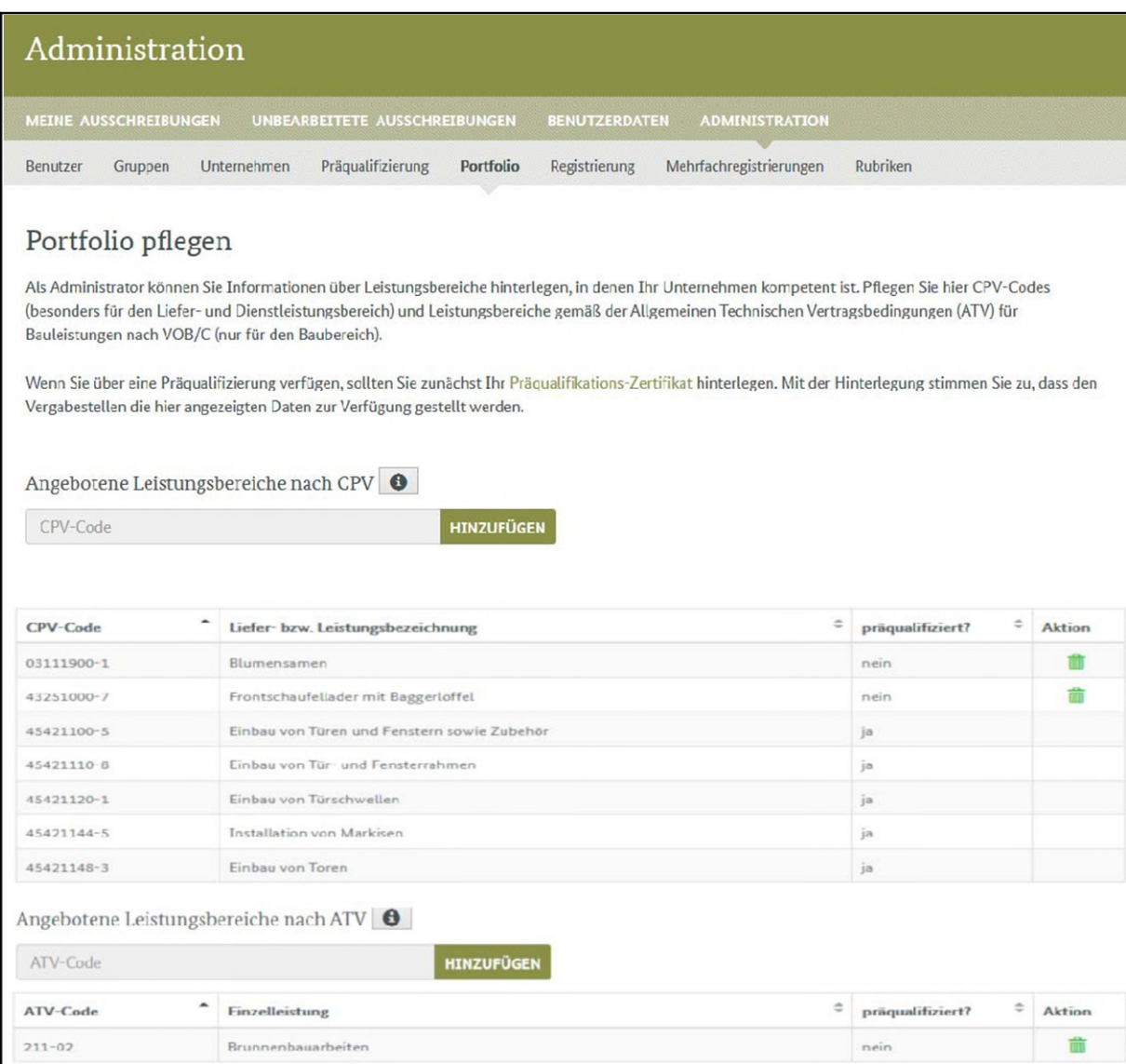

#### **Abbildung: Portfolio pflegen**

<span id="page-23-0"></span>In diesem Bereich können Sie Ihr Unternehmen deregistrieren oder die Mehrfachregistrierungen Ihres Unternehmens verwalten, Zusammenführungsanfragen von Administratoren anderer Unternehmen beantworten sowie selbst Zusammenführungsanfragen an andere Unternehmen stellen.

| Administration                                                                                                    |                                               |
|----------------------------------------------------------------------------------------------------|-----------------------------------------------|
| <b>MEINE AUSSCHREIBUNGEN</b><br>UNBEARBEITETE AUSSCHREIBUNGEN                                                                                                    | <b>BENUTZERDATEN</b><br><b>ADMINISTRATION</b> |
| Präqualifizierung<br>Unternehmen<br>Portfolio<br>Benutzer<br>Gruppen                                                                                                    | Rubriken<br><b>Registrierung</b>              |
| Registrierung bearbeiten<br>In diesem Bereich können Sie Ihr Unternehmen deregistrieren oder die Mehrfachregistrierungen Ihres Unternehmens verwalten, Zusammenführungsanfragen<br>von Administratoren anderer Unternehmen beantworten sowie selbst Zusammenführungsanfragen an andere Unternehmen stellen.<br>Sie haben angegeben, dass für eine mögliche Unternehmenszusammenführung Ihre Unternehmensdaten nicht an andere Unternehmen vorgeschlagen oder<br>angezeigt werden dürfen. Wenn Sie dies dennoch wünschen können Sie diese Option in Ihren Unternehmensdaten aktivieren.<br><b>UNTERNEHMENSDATEN</b> |                                               |
| In diesem Bereich können Sie Ihr Unternehmen auf der e-Vergabe deregistrieren. Voraussetzung dafür ist, dass keine Verfahren mehr in Ihrem Account<br>vorhanden sind.<br>UNTERNEHMEN DEREGISTRIEREN                                                                                                    |                                               |

**Abbildung: Registrierung bearbeiten in der Administration** 

### **3.4.7 Rubriken**

Mit Rubriken können Sie Ihre Ausschreibungen organisieren. In der Rubrikenverwaltung können Sie als Administrator an zentraler Stelle beliebige Rubriken anlegen.

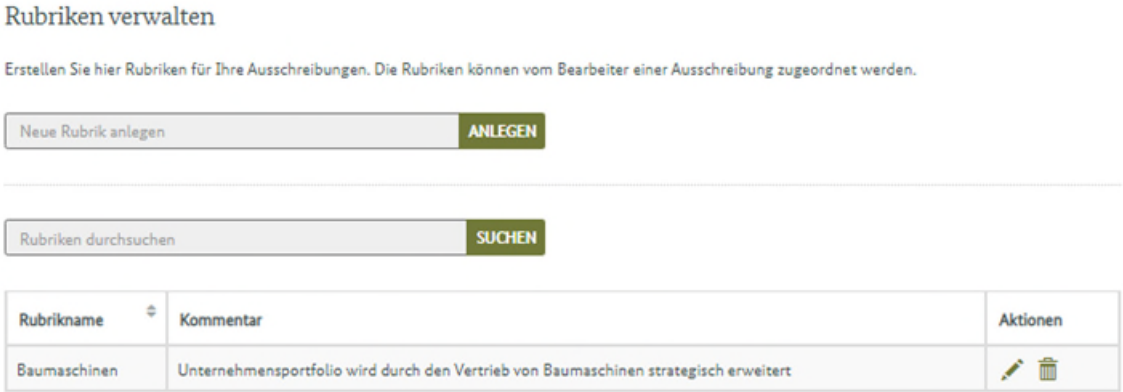

#### **Abbildung: Rubriken verwalten**

Diese Rubriken können Bearbeiter von Ausschreibungen einer jeden Ausschreibung zuweisen ([siehe Ausschreibung bearbeiten\)](#page-28-0).

In der Ausschreibungsübersicht können Ausschreibungen wiederum nach Rubriken gefiltert oder sortiert werden [\(siehe Ausschreibungssuche\)](#page-25-0)

# <span id="page-25-0"></span>**4 Ausschreibungssuche und Teilnahme an einer Ausschreibung**

Hier erfahren Sie, wie Sie geeignete Ausschreibungen finden und an Ausschreibungen teilnehmen. Für die Teilnahme an einer Ausschreibung reicht die **Benutzerrolle Nutzer**. Da ein **Administrator** auf alle Funktionen eines Nutzers zugreifen kann, kann er ebenfalls eine Ausschreibung bearbeiten.

Im Folgenden wird auf die wesentlichen Funktionen eingegangen. Diese sind im Überblick:

- Suchen einer Ausschreibung und Aktivieren einer Ausschreibung (Abschnitt 4.1)
- Ausschreibung bearbeiten [\(Abschnitt 4.2](#page-28-0))
- [Vertretungsregelung: Bearbeitung zuweisen oder abgeben \(Abschnitt](#page-30-0) 4.3)
- Teilnahmeantrag / Angebot abgeben oder zurückziehen ([Abschnitt 4.4](#page-31-0))

# **4.1 Suchen einer Ausschreibung**

Auf [www.evergabe-online.de](http://www.evergabe-online.de/) unter der Rubrik "**Ausschreibungssuche**" befindet sich die Ausschreibungssuche der e-Vergabe. Dort haben Sie die Möglichkeit über einen Suchfilter geeignete Ausschreibungen für Ihr Unternehmen zu suchen und zu finden.

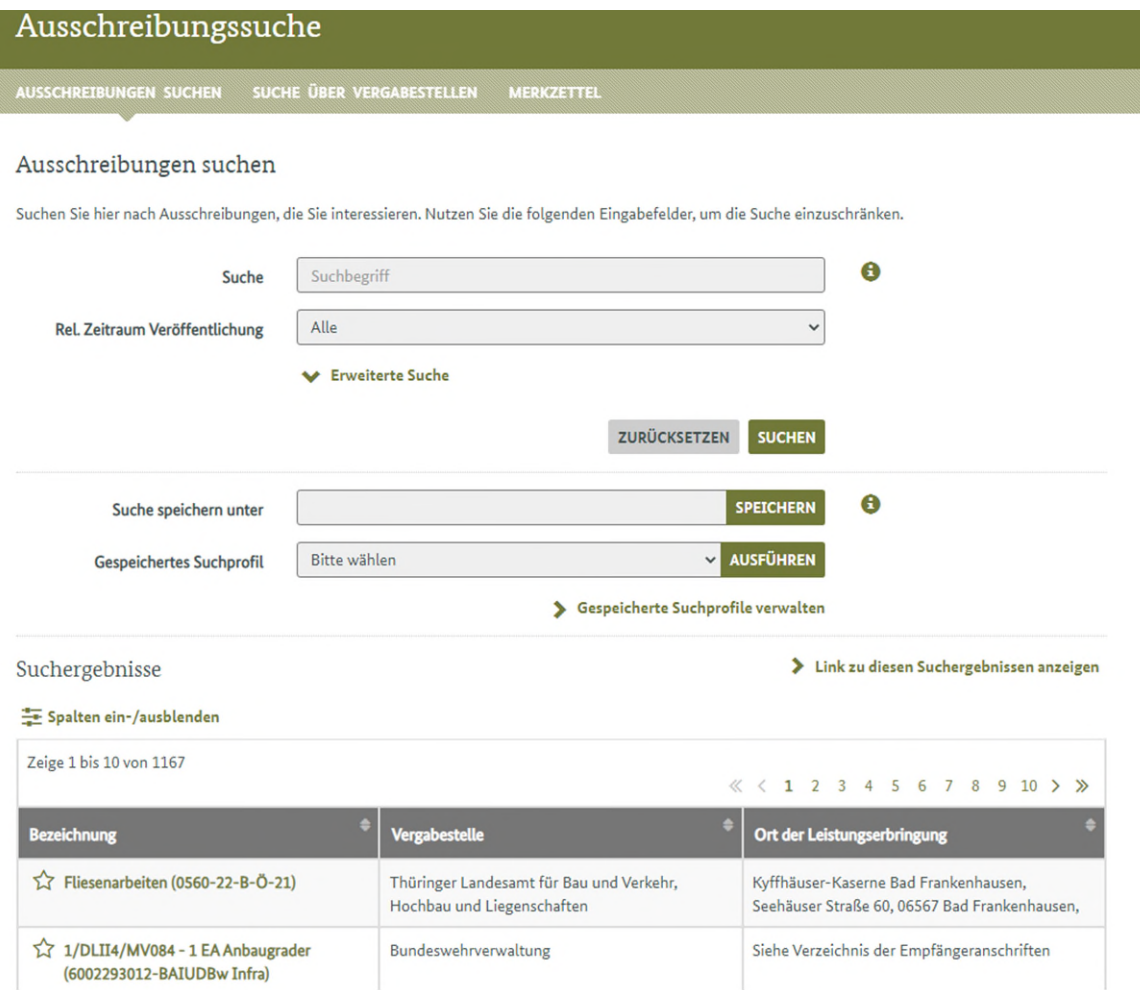

Haben Sie eine passende Ausschreibung gefunden, an der Sie teilnehmen wollen, dann können Sie auf der Bekanntmachungsseite in den Ausschreibungsdetails die "Teilnahme aktivieren". Klicken Sie dazu einfach auf die entsprechende Schaltfläche. Ggf. werden Sie noch aufgefordert sich anzumelden. Die Aktivierung ist für die Teilnahme zwingend erforderlich um später sein Teilnahmeantrag oder Angebot abgeben zu können. Wenn Sie noch nicht sicher sind sehen Sie sich vorab die Ausschreibungsunterlagen über den entsprechenden Button an.

Es kann vorkommen, dass bestimmte Vergaben/Vergabeverfahren nicht auf der eVergabe veröffentlicht werden. Dies sind Verfahren, die nicht öffentlich einsehbar sind und zu denen nur ein ausgewählter Personenkreis eine Einladung per Mail erhält. Hier kann es sein, dass Sie zur Teilnahme an einer Ausschreibung direkt von der Vergabestelle eingeladen werden. Die Benutzer der Rolle "Disponent" werden diesbezüglich per Mitteilung, welche im geschützten Bereich der e-Vergabe unter "Meine eVergabe -> Meine Mitteilungen" angezeigt wird informiert. Zudem erhalten Sie per Mail einen Hinweis auf die Teilnahmeaufforderung.

Bei einer solchen Aufforderung zur Angebotsabgabe erübrigt sich die

eigene Aktivierung der Teilnahme. Sie können direkt in AnA-Web die Bearbeitung der Ausschreibung beginnen.

**Abbildung: Ausschreibungsdetails der ausgewählten Ausschreibung** 

Zusätzlich erhalten Sie jeweils eine Nachricht in AnA-Web und per E-Mail.

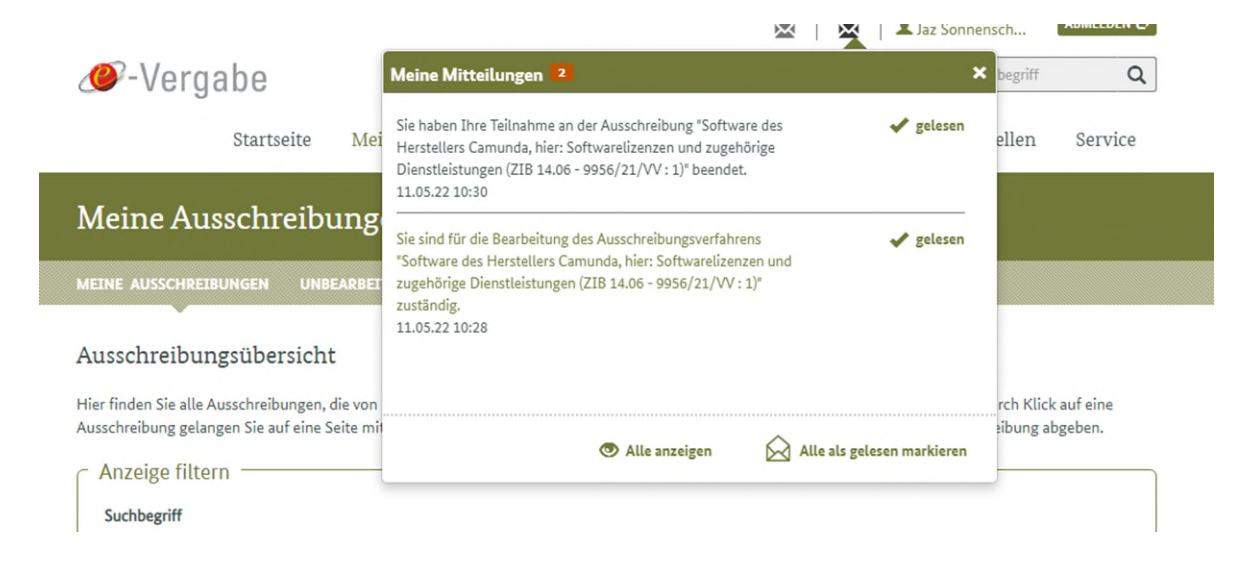

#### **Abbildung: Mitteilung über eine aktivierte/deaktivierte Ausschreibung in AnA-Web**

# <span id="page-28-0"></span>**4.2 Ausschreibung bearbeiten**

Die Bearbeitung einer Ausschreibung starten Sie über das Bearbeiten-Symbol der Ausschreibung in der Ausschreibungsübersicht.

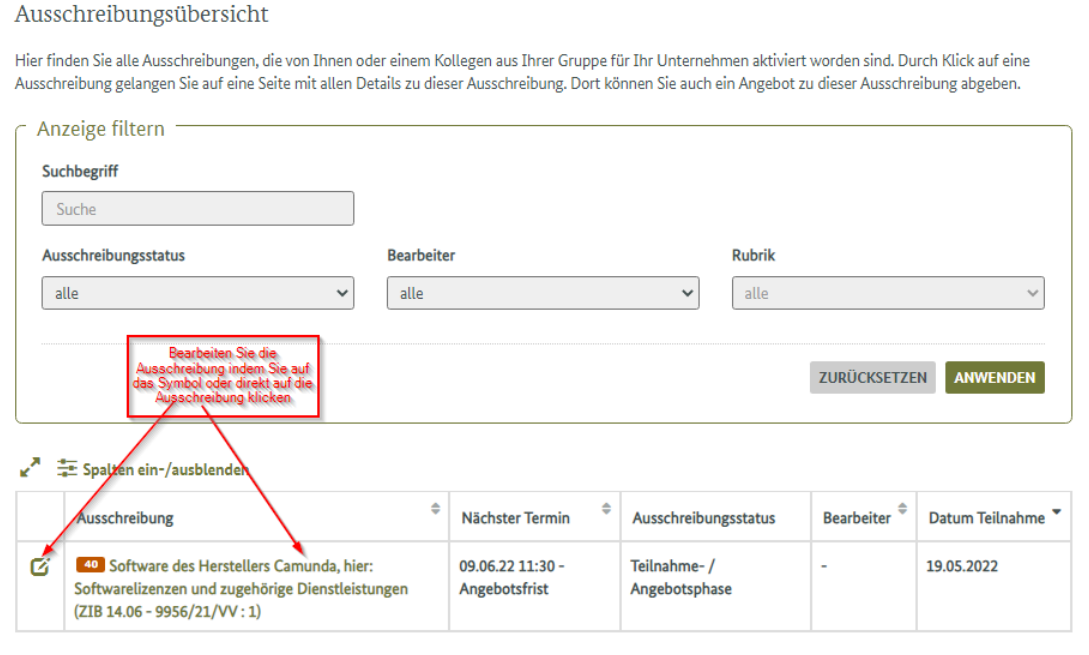

#### **Abbildung 9: Start der Bearbeitung einer Ausschreibung**

Sie gelangen darüber auf die Seite "Ausschreibung bearbeiten".

Hier finden Sie alle relevanten Informationen über die betreffende Ausschreibung:

- Bezeichnung und **Geschäftszeichen** der Ausschreibung
- Eine Workflowleiste mit den Schritten durch die Bearbeitung; hier wird Ihnen die nächste Aktion zur Auswahl angeboten, z. B.

"**Teilnahmeantrag abgeben, Teilnahmeantrag zurückziehen, Angebot abgeben, Angebot zurückziehen, Vergabestelle Kontaktieren oder Teilnahme beenden**". Ist ein Feld dabei ausgegraut, so ist diesen Feld aktuell nicht aktiviert oder noch nicht verfügbar und wird erst im späteren verlauf der Ausschreibung aktiv.

- Reiter "**Dokumente**": Alle Dokumente der Vergabestelle im Eingang sowie bereits versendete Dokumente Ihres Unternehmens im Ausgang.
- Reiter "**Nachrichten** (Kommunikation)": Hier bündeln sich alle Nachrichten der Vergabestelle sowie Ihre Anfragen an die Vergabestelle jedoch lediglich zur aktuellen Ausschreibung.
- Reiter "**Details**": Detailinformationen zur Ausschreibung; hier können Sie für diese Ausschreibung die "Bearbeitung abgeben" oder die Bearbeitung eines Kollegen/einer Kollegin über "Mir zuweisen" übernehmen ([siehe Vertretungsregelung](#page-30-0)).

#### Ausschreibung bearbeiten

Hier finden Sie alle Informationen zu der von Ihnen ausgewählten Ausschreibung. Geben Sie von hier aus Ihr Angebot ab (bzw. zuvor Ihren Antrag - bei Ausschreibungen mit Teilnahmewettbewerb).

Software des Herstellers Camunda, hier: Softwarelizenzen und zugehörige Dienstleistungen (ZIB 14.06 - 9956/21/VV: 1) Geschäftszeichen: ZIB 14.06 - 9956/21/VV:1

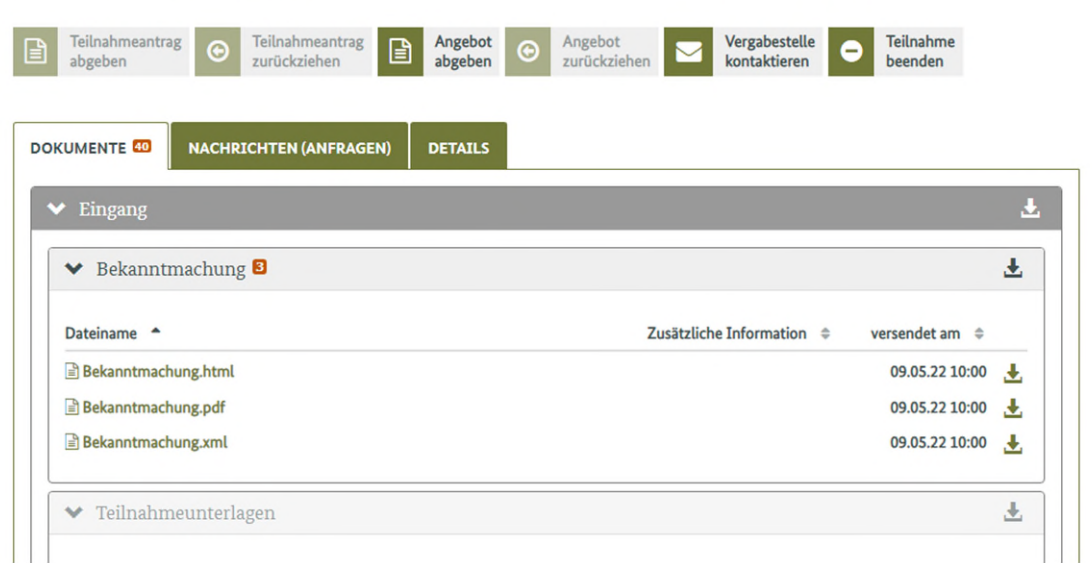

#### **Abbildung: Ausschreibung bearbeiten**

# <span id="page-30-0"></span>**4.3 Vertretungsregelung: Bearbeitung abgeben/zuweisen**

Eine Ausschreibung kann immer nur von einem Bearbeiter bearbeitet werden. Im Reiter "Details" haben Sie die Möglichkeit sich gegenseitig für die Bearbeitung einer Ausschreibung zu vertreten.

Im Falle der Verwendung von Benutzergruppen in AnA-Web können Sie die Vertretung lediglich innerhalb der Gruppe nutzen, in der Sie sich als Benutzer befinden (siehe 3.4[.2, Gruppenverwaltung](#page-17-0)).

Wenn Sie die Vertretungsregelung nutzen wollen, können Sie für eine Ausschreibung, in der ein Kollege/eine Kollegin Bearbeiter ist, die Bearbeitung über "**Mir zuweisen**" übernehmen.

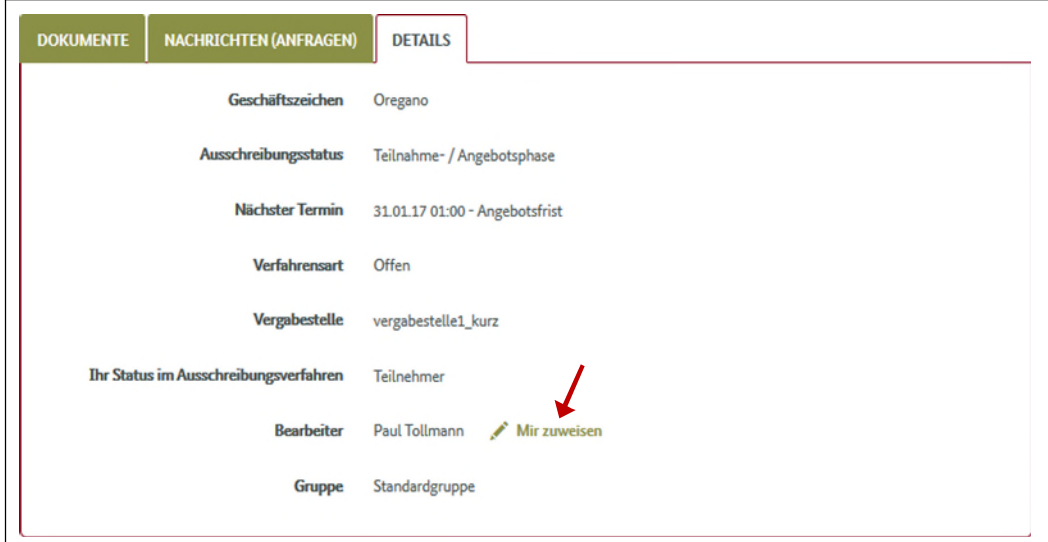

Abbildung: Ausschreibung bearbeiten - Register "Details", **Bearbeitung "Mir zuweisen"** 

Alternativ dazu können Sie für eine Ausschreibung, in der Sie selbst Bearbeiter sind, die "Bearbeitung abgeben". Wenn Sie bereits eine Person ausgewählt haben, können sie die Ausschreibung dieser Person zuweisen. Andernfalls kann der Disponent die Ausschreibung einem anderen zuweisen.

<span id="page-31-0"></span>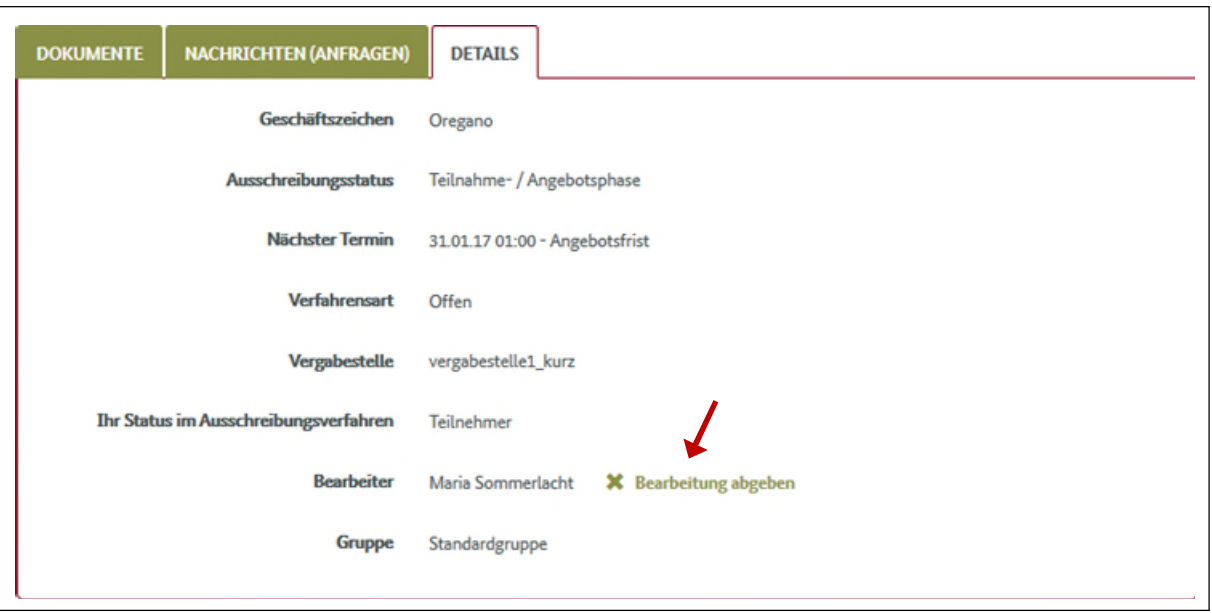

Abbildung: Ausschreibung bearbeiten - Register "Details", **"Bearbeitung abgeben"** 

# **4.4 Teilnahmeantrag/Angebot abgeben oder zurückziehen**

Je nach Vergabeverfahren muss im Vorfeld zuerst ein Teilnahmeantrag oder direkt ein Angebot abgegeben werden. AnA-Web weist Ihnen den Weg indem nicht aktive Felder ausgegraut sind. Über die Workflowleiste finden Sie den Einstieg für die nächste notwendige Aktion.

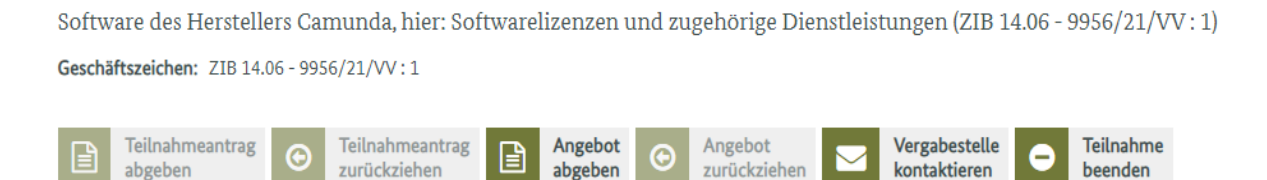

#### **Abbildung: Einstieg zu "Angebot abgeben"**

Erst nachdem Sie ein Teilnahmeantrag/Angebot abgegeben haben, können Sie es bei Bedarf wieder zurückziehen<sup>[1](#page-32-0)</sup>. Und eventuell danach neu einreichen.

Sie können über das Vergabeverfahren hinweg Anfragen an die Vergabe-stelle senden, sowie die Teilnahme an der Ausschreibung beenden<sup>[2](#page-32-0)[3](#page-32-0)</sup>.

Die von Ihnen gestellten Anfragen sowie die Nachrichten der Vergabestelle finden Sie im Register "Nachrichten".

<span id="page-32-0"></span>Die Angebotsabgabe im Detail (Hilfestellung zur Angebotsabgabe) ist in einer eigenständigen Anleitung beschrieben, die Sie auf unserer Webseite unter https://www.evergabe-online.info/e-[Vergabe/DE/3%20Unternehmen/Anleitungen/node\\_Anleitungen.html](https://www.evergabe-online.info/e-Vergabe/DE/3%20Unternehmen/Anleitungen/node_Anleitungen.html)

finden.

 $1$  Es ist möglich, mehrere Teilnahmeanträge/Angebote abzugeben.

<sup>&</sup>lt;sup>2</sup> Zu "Vergabestelle kontaktieren" bzw. "Teilnahme beenden": Beachten Sie dafür die Bestimmungen der Vergabestelle für die jeweilige Ausschreibung.

<sup>&</sup>lt;sup>3</sup> Voraussetzung für "Teilnahme beenden" ist, dass Sie zuvor alle abgegebenen Angebote zurückziehen. Die Aktion "Teilnahme beenden" ist unwiderruflich. Für eine erneute Beteiligung an der Ausschreibung müssten Sie innerhalb der gegebenen Fristen erneut im Web die Teilnahme an der Ausschreibung aktivieren. Und alle erforderlichen Vorgaben erfüllen.

# <span id="page-33-0"></span>**5 Disponentenfunktion**

Der **Disponent** ist eine Zusatzrolle zu den Benutzerrollen **Nutzer** oder **Administrator**. Sowohl Nutzer als auch Administratoren können als Disponenten fungieren.Bei der Registrierung oder auch bei der Benutzereinladung wird festgelegt, welche Rolle/n der künftige Benutzer haben soll.Dies lässt sich im Nachgang nochmal anpassen.

Die Nutzung der Disponentenfunktionen ist für Unternehmen sinnvoll, die in AnA-Web mit mehreren Benutzern eine größere Menge von Ausschreibungen bearbeiten. Disponenten können den Überblick über alle Ausschreibungen behalten. Sie können dafür sorgen, dass Ausschreibungen ohne Bearbeiter einem Bearbeiter zugewiesen werden. Es können beliebig viele Disponenten eingerichtet werden.

Der Disponent hat anders als der normale Benutzer in ANA Web zwei "Postfächer" für Mitteilungen. So kann er selbst eine Ausschreibung bearbeiten oder bekommt Informationen zu eingehenden Ausschreibungen und Informationen was sein Unternehmen betrifft. Der Disponent ist in der Lage alle Ausschreibungen zu sehen und unbearbeitete Ausschreibungen einem Bearbeiter oder einer ganzen Gruppe zuzuweisen.

# **5.1 Beispiel für Mitteilungen für Disponenten**

Der Disponent erhält Informationen über die wesentlichen Aktionen, die ihn betreffen. Dazu hat der Disponent Zugriff auf eine separate Mitteilungsfunktion.

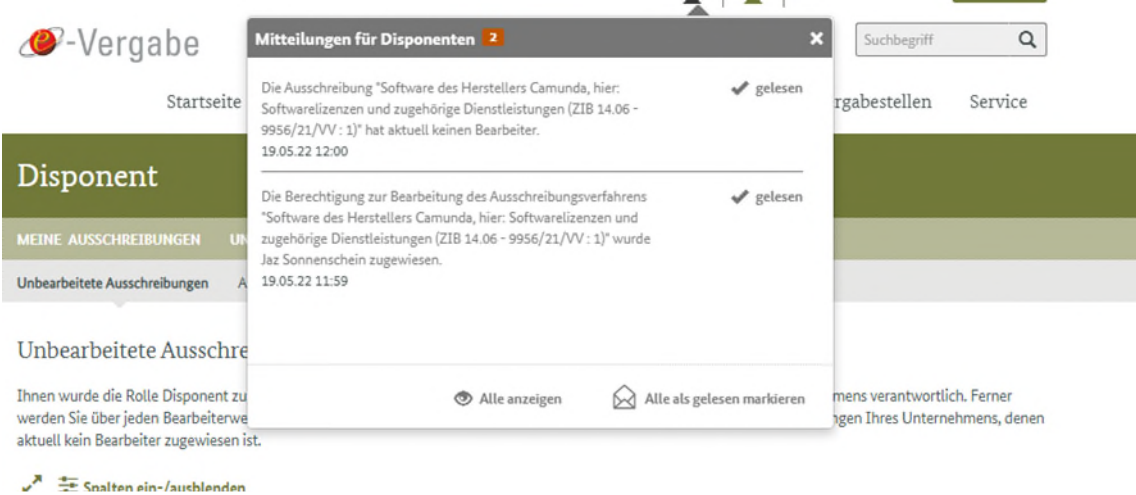

#### **Abbildung: Mitteilungen für Disponenten**

Über den Link "Alle anzeigen" gelangt der Disponent in die zentrale Mitteilungsverwaltung von AnA-Web.

# <span id="page-34-0"></span>**6 Unternehmen**

Unter dieser Rubrik finden Sie Informationen zu den Themen Anwendungen, Nutzungsvoraussetzungen, Erste Schritte – Installation & Registrierung, Arbeiten mit der e-Vergabe, Präqualifizierung, Signieren und Prüfen, Anleitungen, Software sowie Schulungen und FAQs.

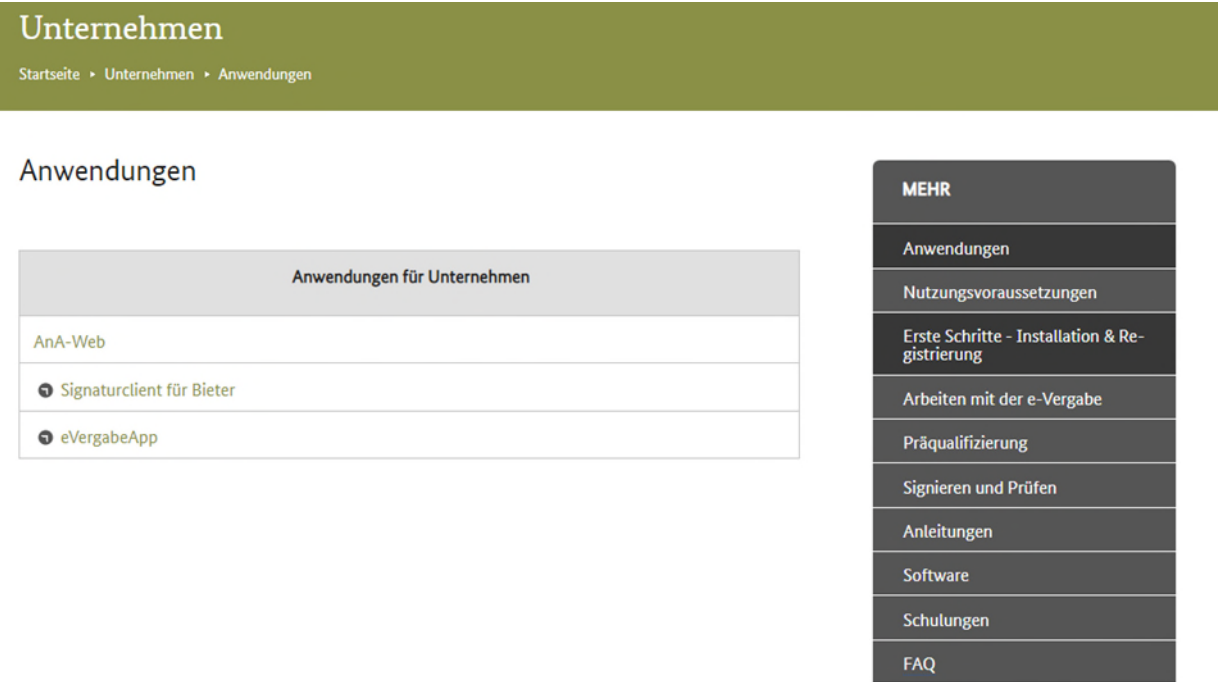

**Abbildung: Rubrik Unternehmen und deren Unterpunkte** 

# <span id="page-35-0"></span>**7 Vergabestellen**

Unter dieser Rubrik finden Sie Informationen zu den Themen Anwendung, Nutzungsvoraussetzungen, Registrierung, Installation, OBA-Light, Anleitungen, Signieren und Prüfen, Interner Bereich, Timeline e-Vergabe, Hinweis gemäß § 11 (3) Vergabeverordnung (VgV) sowie FAQs.

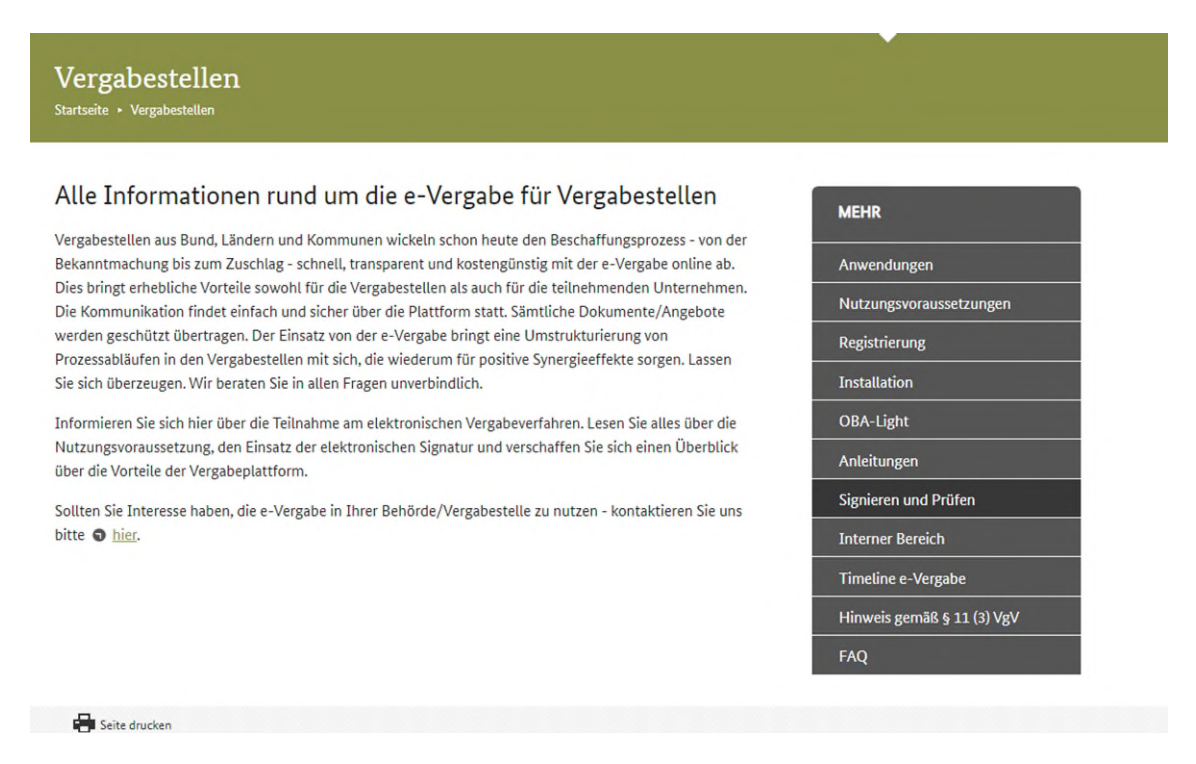

**Abbildung: Rubrik Vergabestellen und deren Unterpunkte** 

# <span id="page-36-0"></span>**8 Service**

Unter dieser Rubrik finden Sie Informationen zu den Themen FAQ, Fernwartung, Unterstützte Zertifikate, Die elektronische Signatur, Kartenlesegeräte, Publikationen, Aktuelles, Links, RSS und Europäische Eigenerklärung

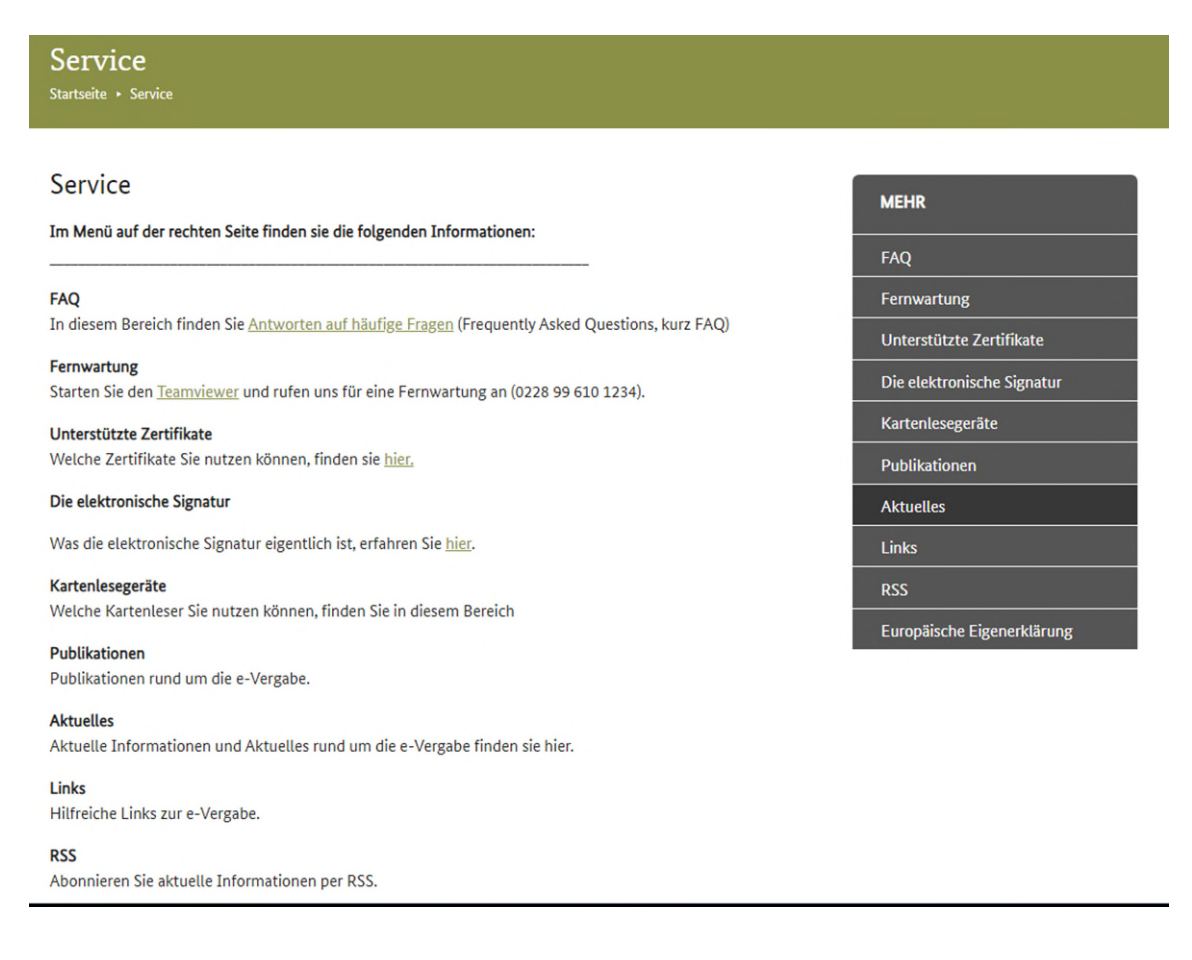

#### **Abbildung: Rubrik Service**